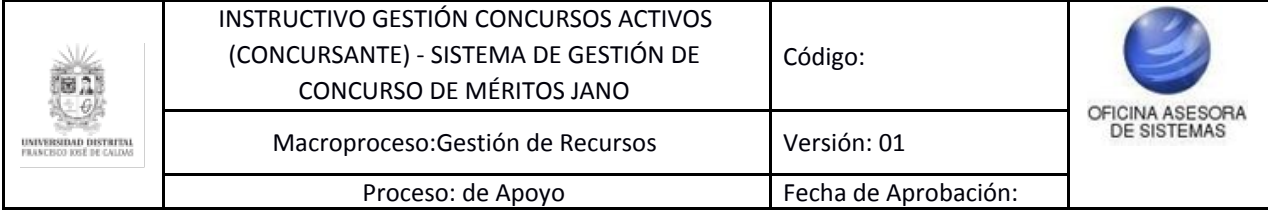

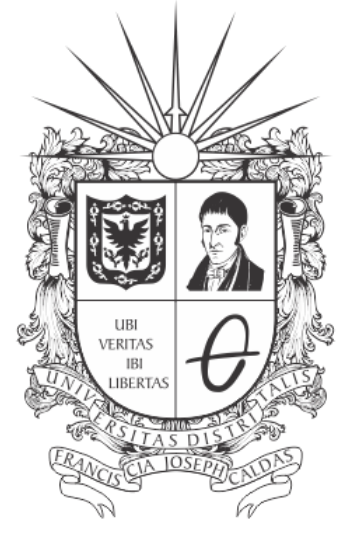

# UNIVERSIDAD DISTRITAL FRANCISCO JOSÉ DE CALDAS

## **INSTRUCTIVO PARA LA GESTIÓN DE CONCURSOS ACTIVOS ROL CONCURSANTE EN EL SISTEMA DE GESTIÓN DE CONCURSO DE MÉRITOS - JANO**

#### **OFICINA ASESORA DE SISTEMAS**

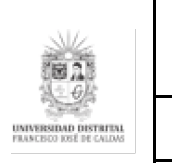

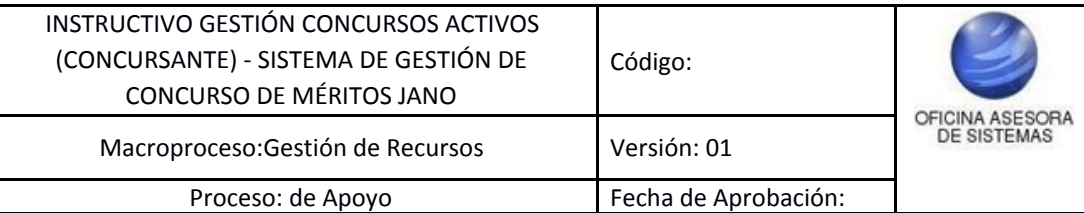

## **TABLA DE CONTENIDO**

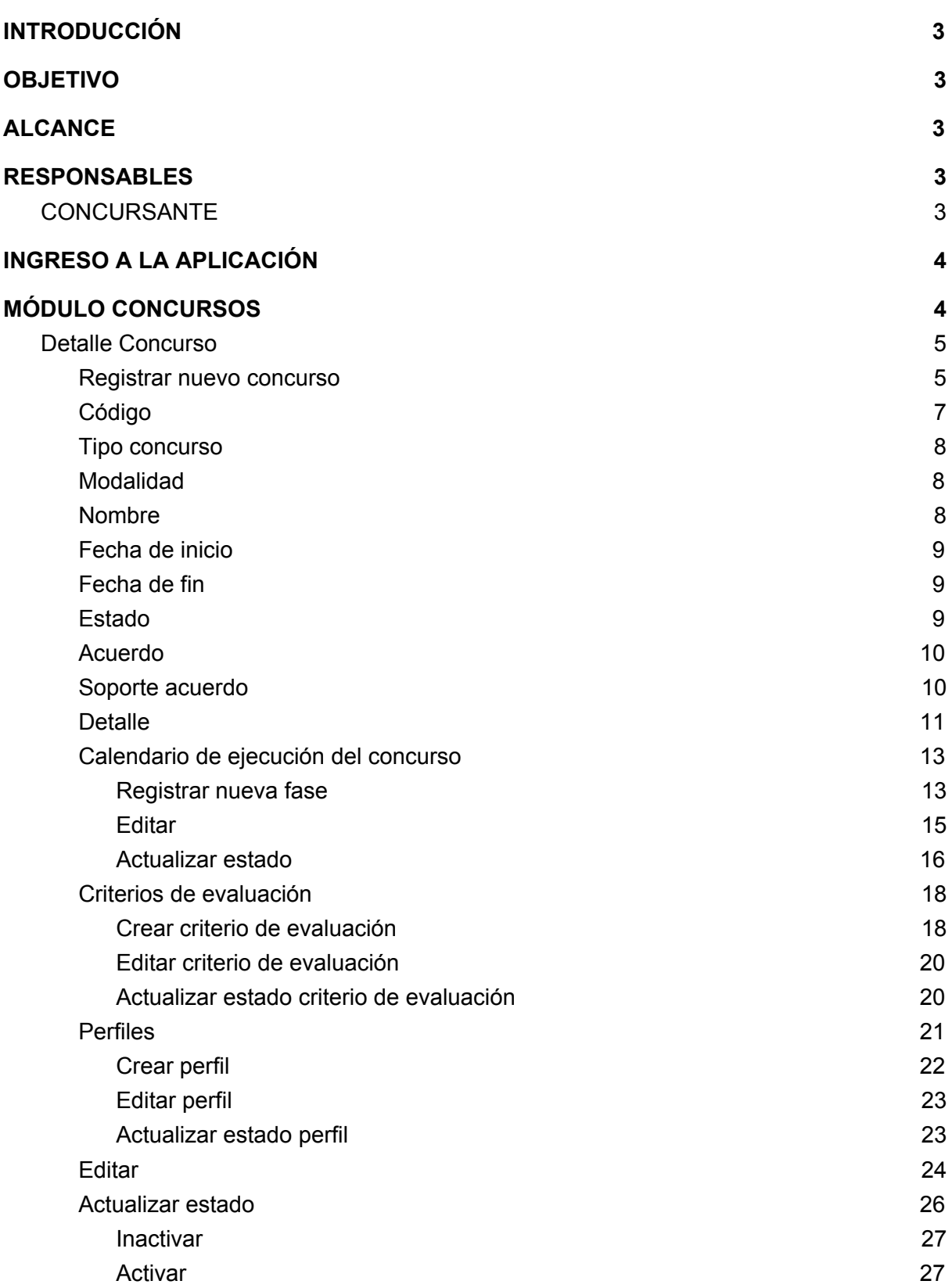

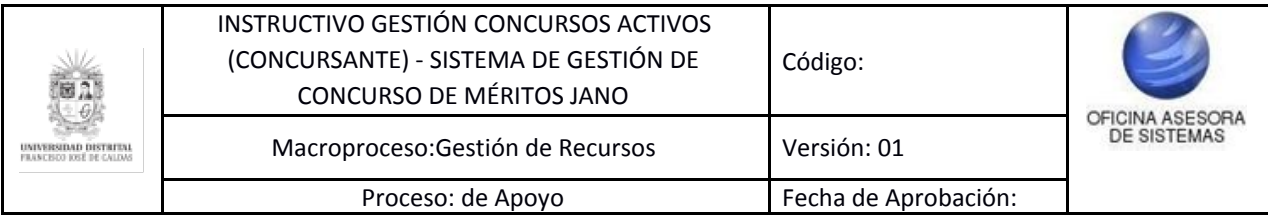

#### <span id="page-2-0"></span>**INTRODUCCIÓN**

En este manual de usuario se podrán encontrar la descripción y especificaciones correspondientes al módulo Gestión Concurso, así como el paso a paso para realizar las diferentes procesos que se deben tener en cuenta para la gestión del concurso en el Sistema de Gestión de Concurso de Méritos (JANO).

#### <span id="page-2-1"></span>**1. OBJETIVO**

Facilitar el proceso de Gestión de Concursos Activos para los concursantes por medio del Sistema de Gestión de Concurso de Méritos (JANO) de la Universidad Distrital Francisco José de Caldas.

## <span id="page-2-2"></span>**2. ALCANCE**

Este manual de usuario aplica para los usuarios que requieran gestionar concursos activos en el Sistema de Gestión de Concurso de Méritos (JANO).

#### <span id="page-2-3"></span>**3. RESPONSABLES**

#### <span id="page-2-4"></span>**3.1. Concursantes**

Es responsabilidad de las personas que buscan participar en los concursos ofrecidos por la Universidad Distrital Francisco José de Caldas seguir los pasos indicados y garantizar la veracidad de la información consignada en el Sistema de Gestión de Concurso de Méritos (JANO).

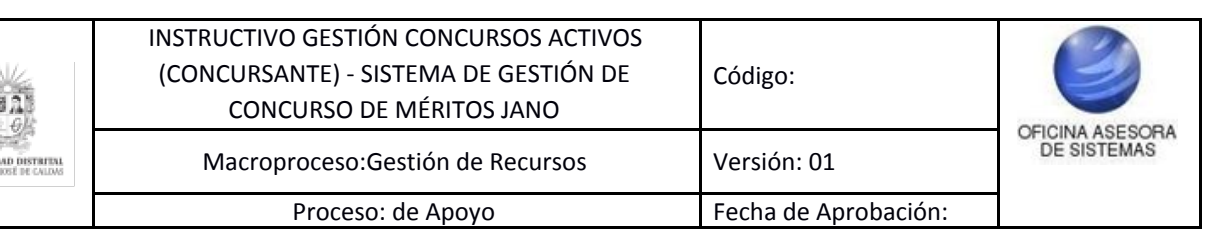

### <span id="page-3-0"></span>**4. INGRESO A LA APLICACIÓN**

Para ingresar a la aplicación usted debe abrir el navegador de su preferencia. A continuación digite la dirección en la barra de búsqueda del navegador para ingresar al Sistema de Gestión para Concurso de Méritos (JANO):

Al ingresar usted se encontrará con la pantalla principal del Sistema. (Imagen 1)

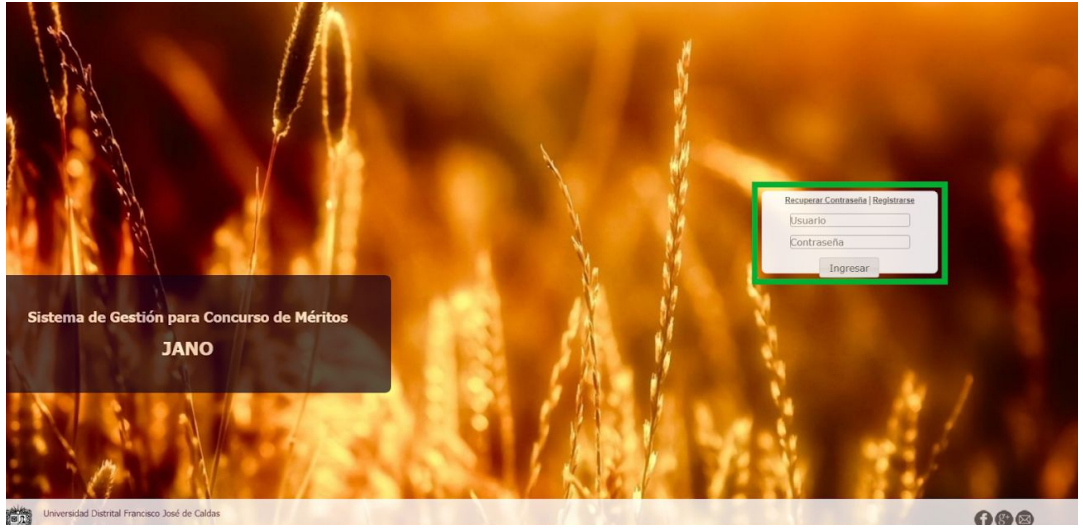

**Imagen 1.**

Ingrese sus credenciales de inicio de sesión, las cuales corresponden a su usuario y contraseña en el recuadro indicado.

Si ha ingresado correctamente sus credenciales de inicio de sesión, será dirigido automáticamente a la pantalla principal del Sistema de Gestión de Concurso de Méritos (Imagen 2), desde el cual tendrá acceso a los diferentes módulos, dependiendo de los permisos que tenga asignados el usuario.

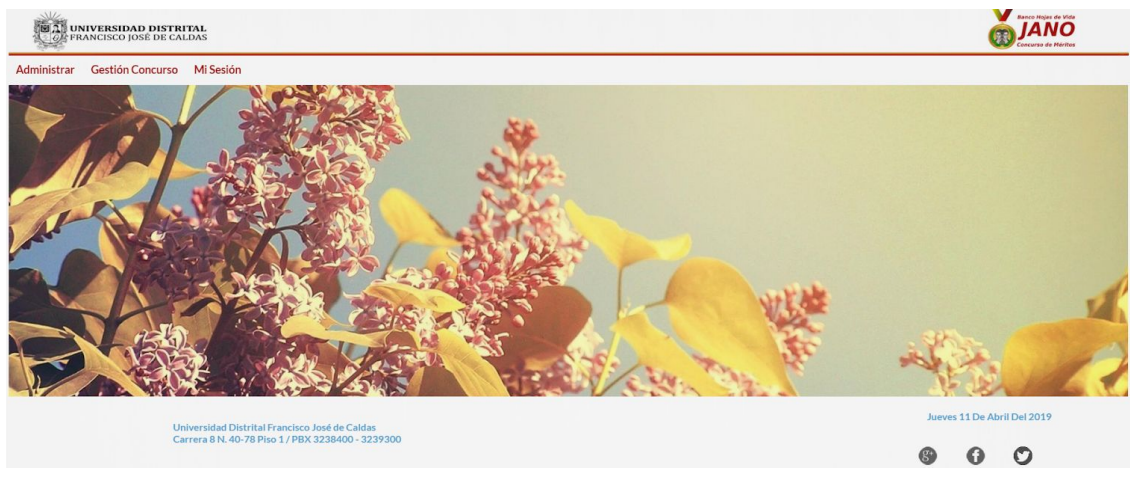

 **Imagen 2.**

*Nota: el Sistema de Gestión Académica, al ser un sistema web, es independiente del sistema operativo por lo que puede utilizarse desde Microsoft Windows, Linux, etc.* **6. MÓDULO CONCURSOS**

<span id="page-3-1"></span>En este módulo podrá realizar la gestión de los concursos , como se explica a continuación.

Página 4 de 28

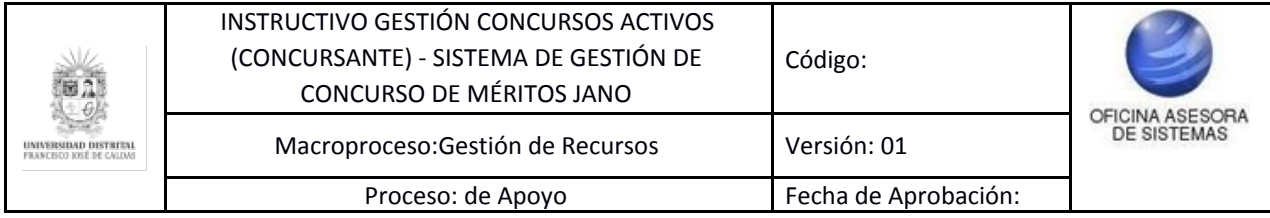

## <span id="page-4-0"></span>**6.1. Detalle Concurso**

Para ingresar, haga clic en Gestión Concurso y seleccione Detalle Concurso. (Imagen 3)

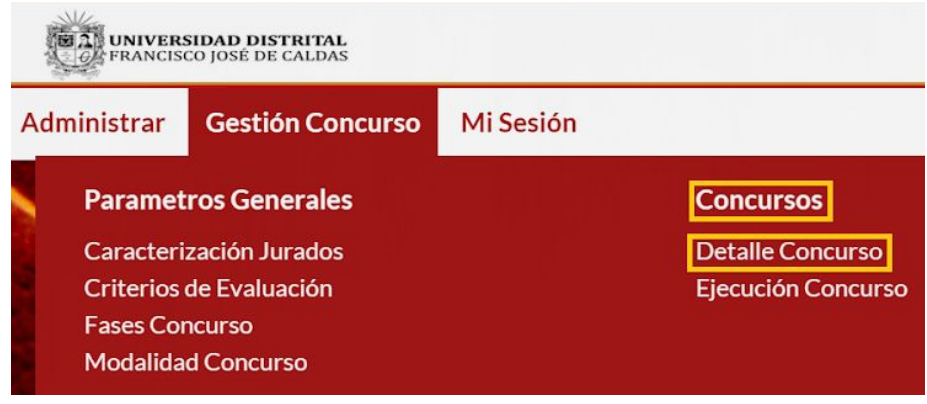

**Imagen 3.**

Enseguida se abrirá una página que contiene el listado de los concursos registrados en el sistema y el campo para crearlos. (Imagen 4)

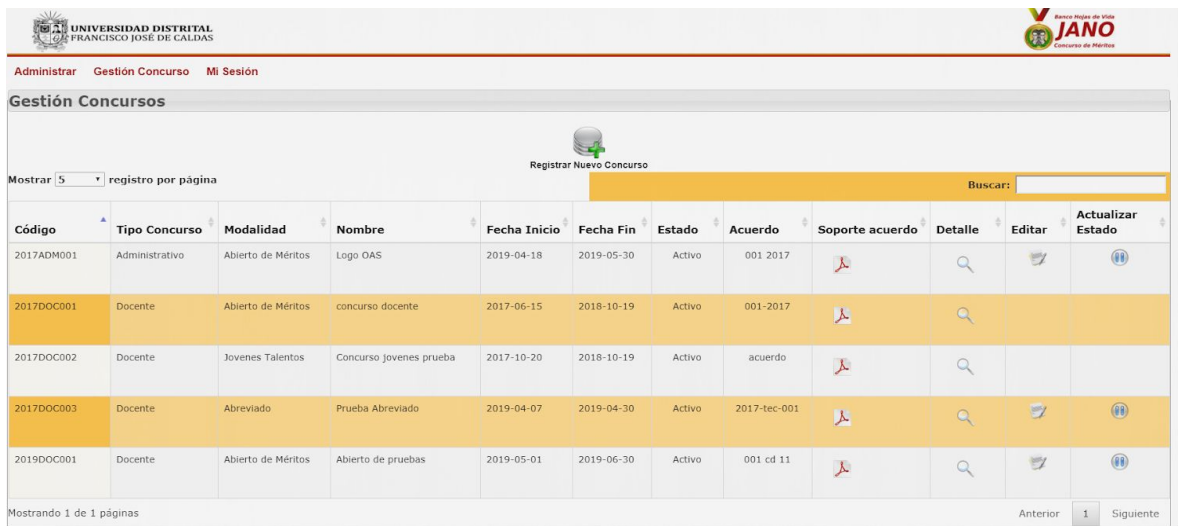

**Imagen 4.**

#### <span id="page-4-1"></span>**6.1.1. Registrar nuevo concurso**

*Nota: Recuerde que para registrar y editar un concurso o alguna fase de éste, tendrá que adjuntar el acuerdo que permite la creación de un nuevo concurso o la modificación de éste.*

En este campo podrá ingresar los datos requeridos para comenzar un nuevo concurso. Para ello, haga clic en el botón indicado. (Imagen 5)

Página 5 de 28

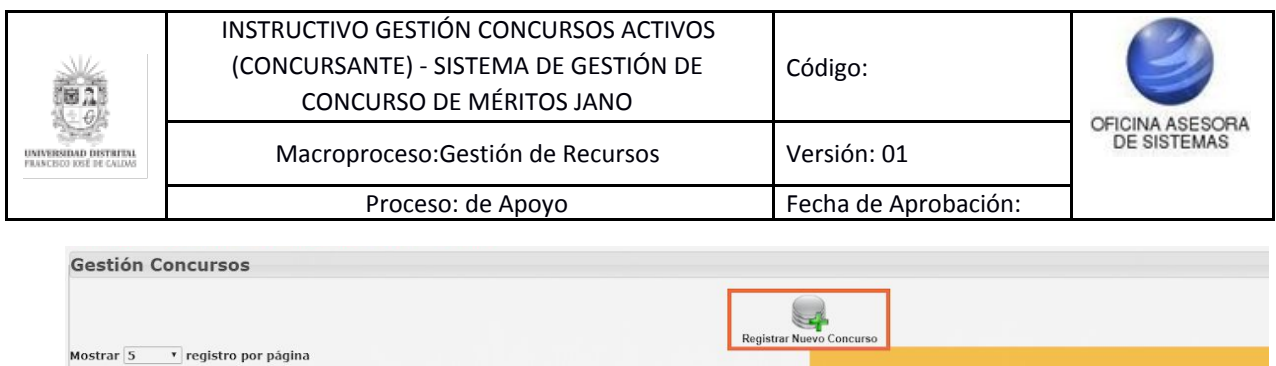

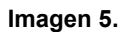

Abreviado Concurso 1 2019-04-26

‡ Modalidad → Nombre → Fecha Inicio → Fecha Fin → Estado → Acuerdo → Acuerdo → Detalle

 $2019 - 04 - 30$ 

 $\overline{\phantom{a}}$  Activo

12345

 $Q$ 

Al hacer clic, será dirigido a un formulario donde tendrá que ingresar una información básica relacionada con el concurso. (Imagen 6)

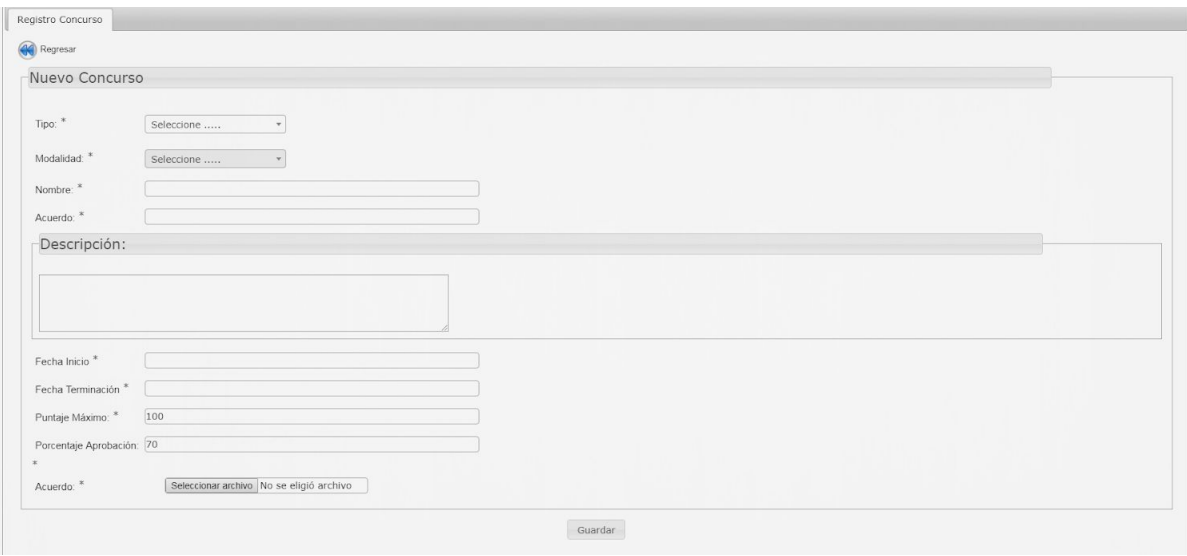

**Imagen 6.**

Esta información corresponde a:

<sup>4</sup> Tipo Concurso

Código

 $2019\text{DOCO01}\qquad \qquad \text{Docente}$ 

- Tipo: seleccione a qué clase de concurso corresponde.
- Modalidad: Aquí podrá seleccionar entre tres modalidades (Abreviado, Abierto de méritos o Jóvenes talentos).
- Nombre: Denominación del concurso.
- Acuerdos: Ingrese el número del acuerdo que soporta la creación del concurso (mínimo cinco caracteres).
- Descripción: En este campo podrá ampliar la información acerca del concurso.
- Fecha de inicio: Día en el que comenzará el concurso.
- Fecha de terminación: Día en el que finalizará el concurso.
- Puntaje máximo: Calificación máxima posible.
- Puntaje aprobación: Puntaje mínimo para pasar el concurso.
- Acuerdo: Campo donde tendrá que cargar el archivo del acuerdo que soporta la creación del concurso.

Cuando haya ingresado toda la información pertinente al concurso, haga clic en "Guardar". (Imagen 7)

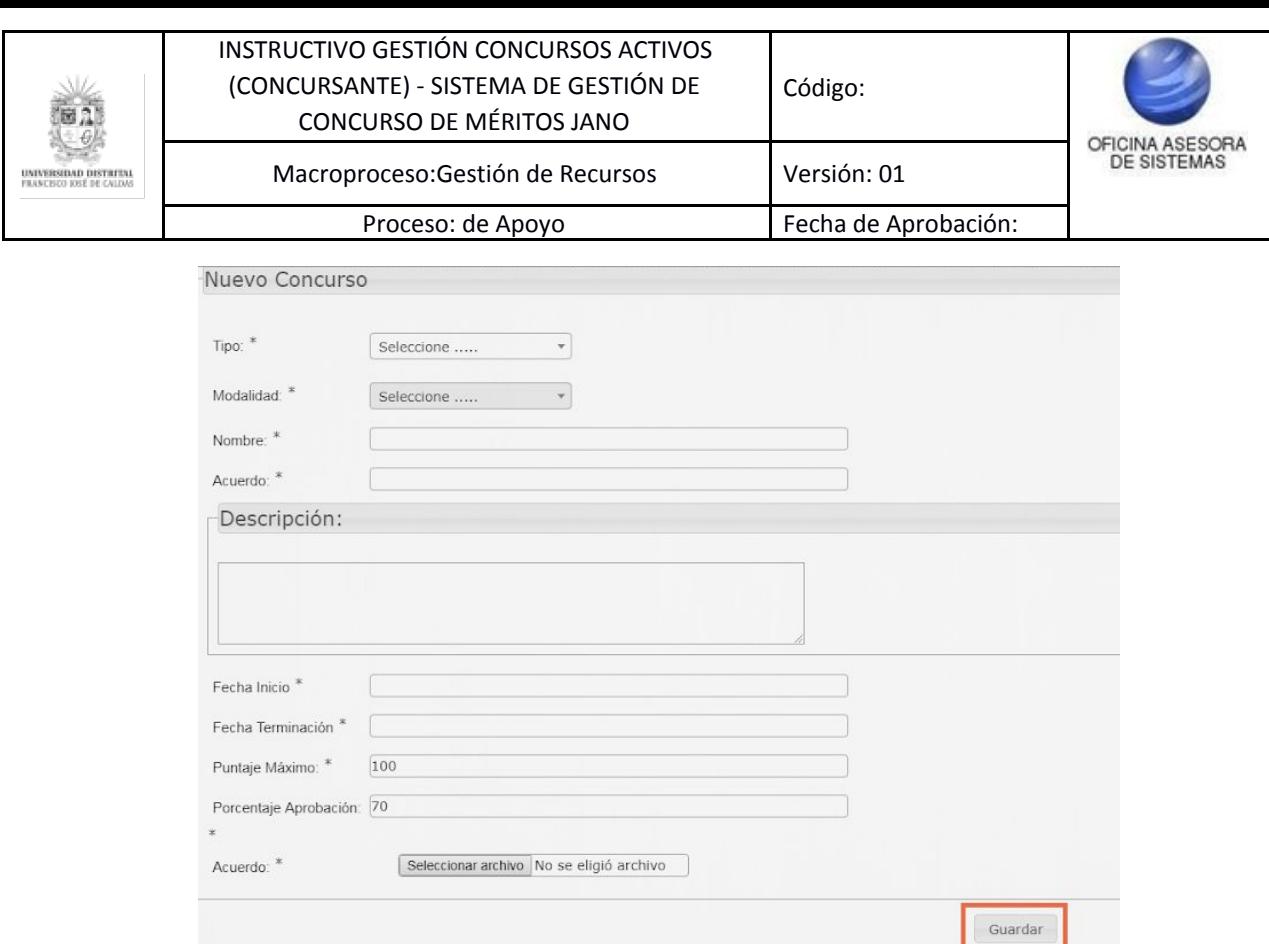

**Imagen 7.**

Enseguida aparecerá un aviso de confirmación. (Imagen 8)

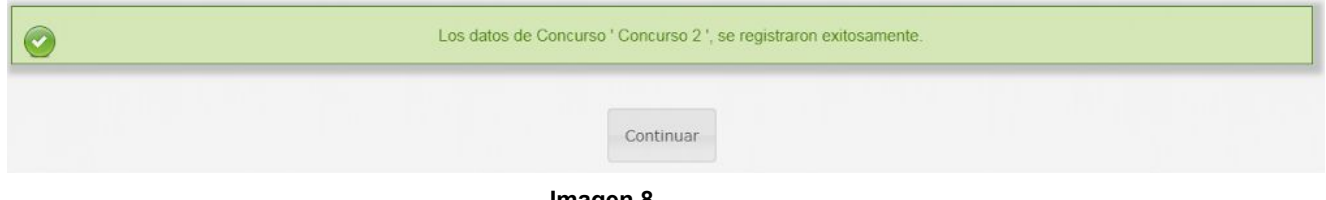

**Imagen 8.**

Haga clic en "Continuar" para volver al listado de los concursos.

En el listado encontrará los siguientes campos:

## <span id="page-6-0"></span>**6.1.2. Código**

Allí encontrará la identificación del concurso. (Imagen 9)

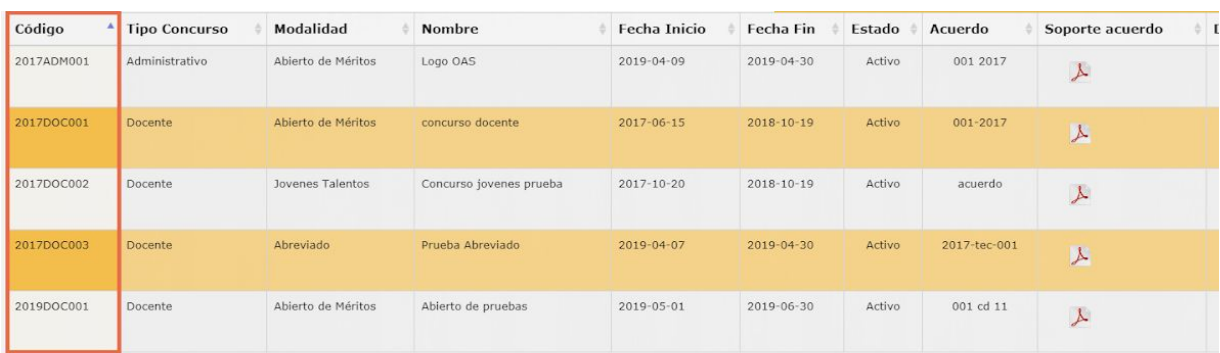

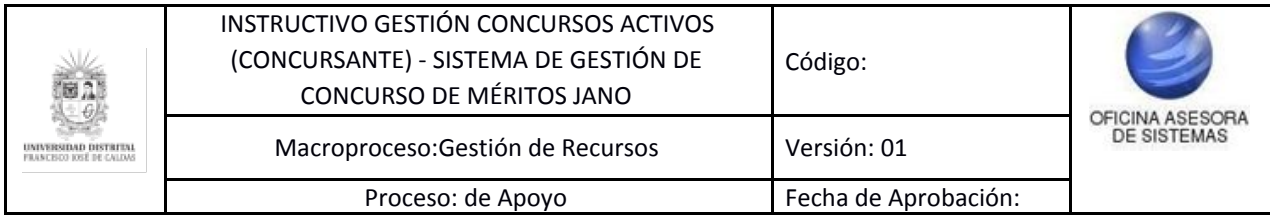

#### **Imagen 9.**

#### <span id="page-7-0"></span>**6.1.3. Tipo concurso**

En esta sección se encuentra el tipo de concurso que aplica a dicho ítem, el cual puede ser Administrativo o Docente. (Imagen 6)

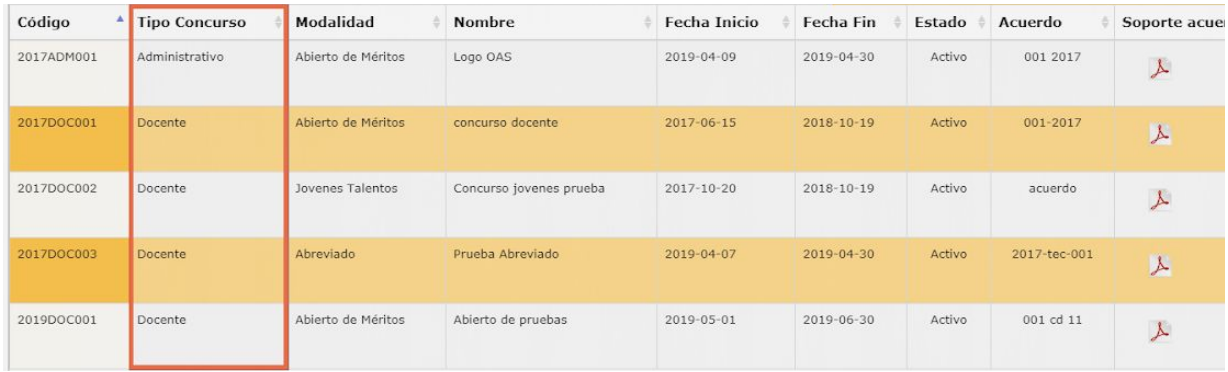

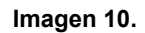

#### <span id="page-7-1"></span>**6.1.4. Modalidad**

En la modalidad del concurso, se especifica a qué modalidad pertenece el concurso en mención. (Imagen 11)

Las modalidades existentes son:

- Abierto de méritos:
- Jóvenes Talentos:
- Abreviado:

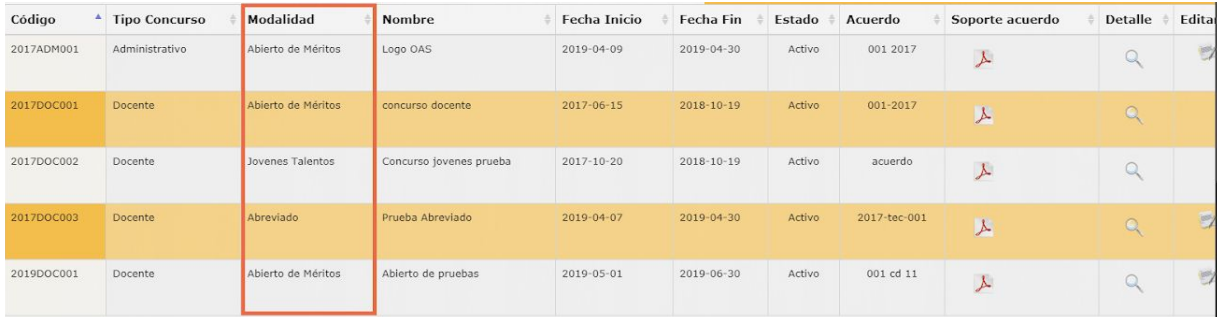

#### <span id="page-7-2"></span>**6.1.5. Nombre**

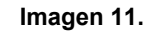

En este ítem se muestra el nombre asignado para el concurso. (Imagen 12)

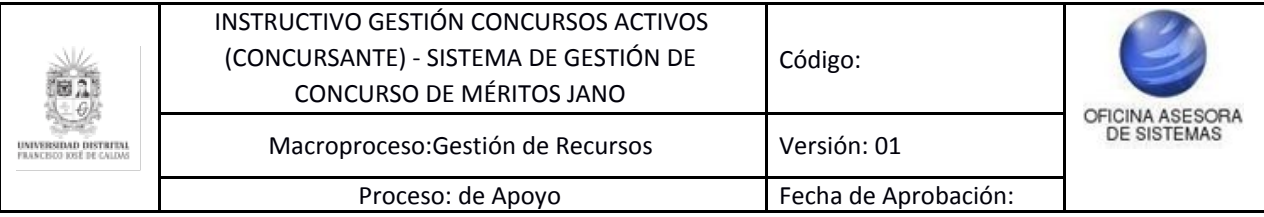

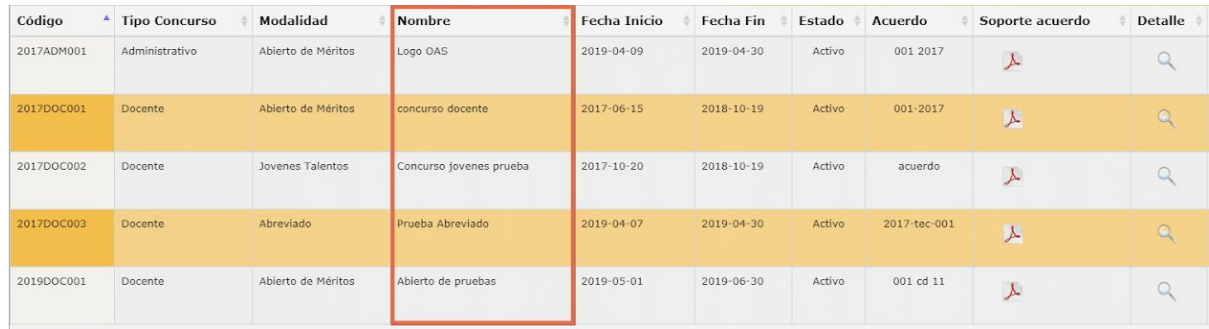

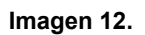

## <span id="page-8-0"></span>**6.1.6. Fecha de inicio**

Aquí se muestra la fecha en la que se da inicio al concurso. (Imagen 13)

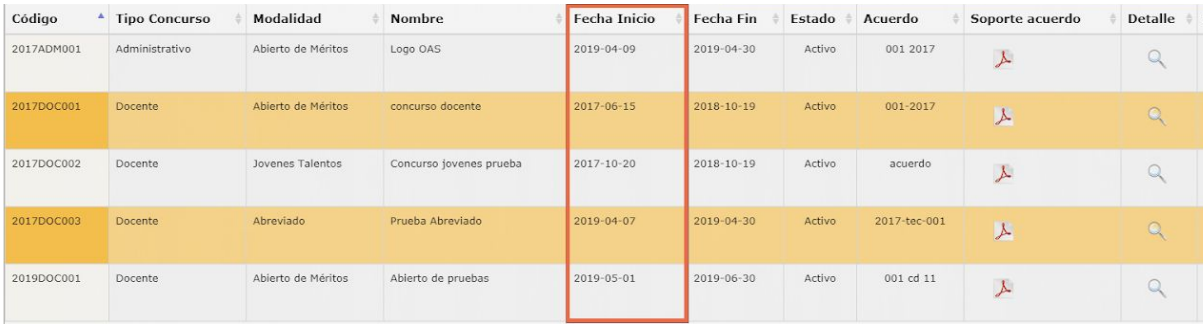

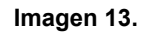

## <span id="page-8-1"></span>**6.1.7. Fecha de fin**

En esta sección podrá encontrar la fecha en la que se finaliza el concurso. (Imagen 14)

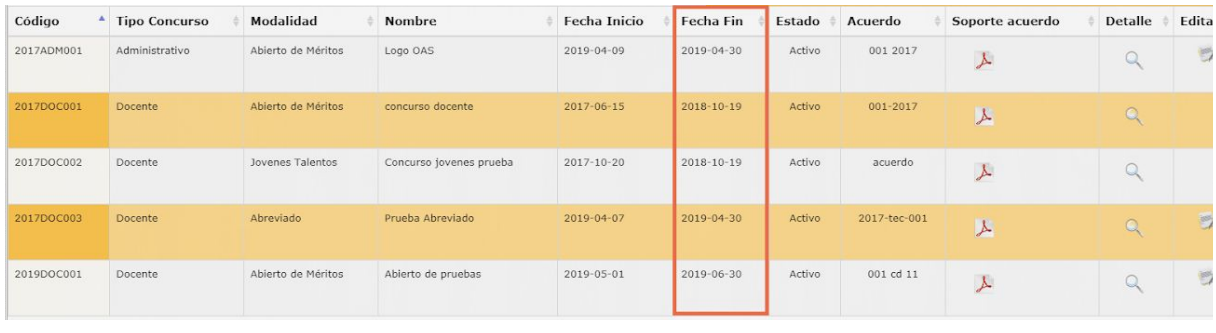

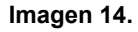

## <span id="page-8-2"></span>**6.1.8. Estado**

Aquí podrá ver en qué estado se encuentra el concurso. (Imagen 15) Los estados que podrá encontrar aquí son activo e inactivo.

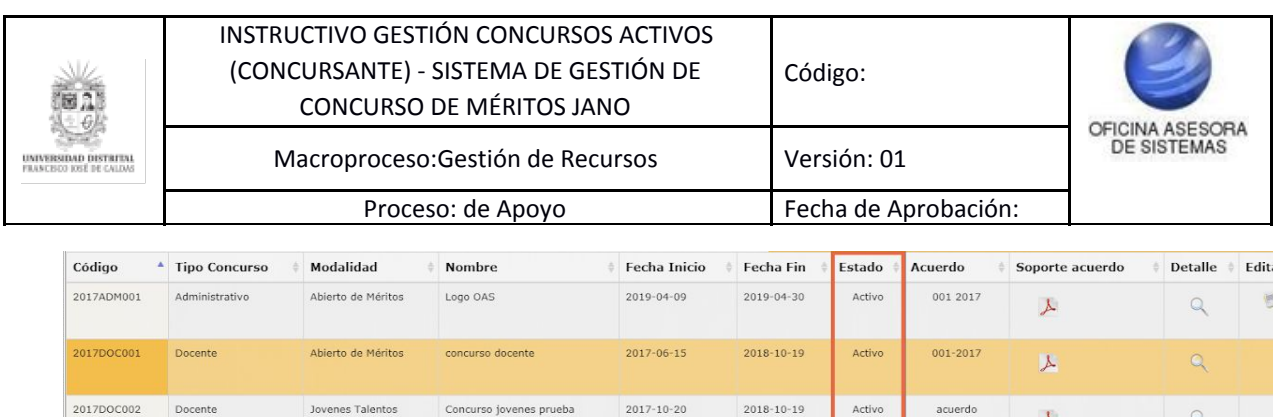

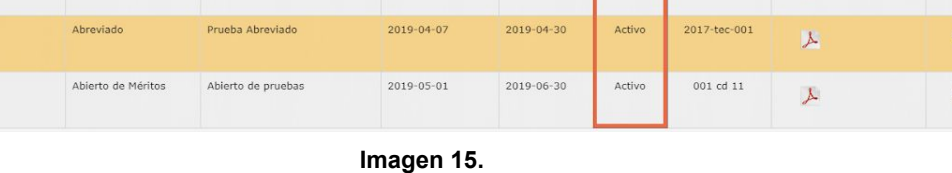

<span id="page-9-0"></span>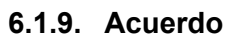

Docente

Docente

2017DOC003

2019DOC001

En esta sección encontrará el nombre del acuerdo que soporta y reglamenta la convocatoria en mención. (Imagen 16)

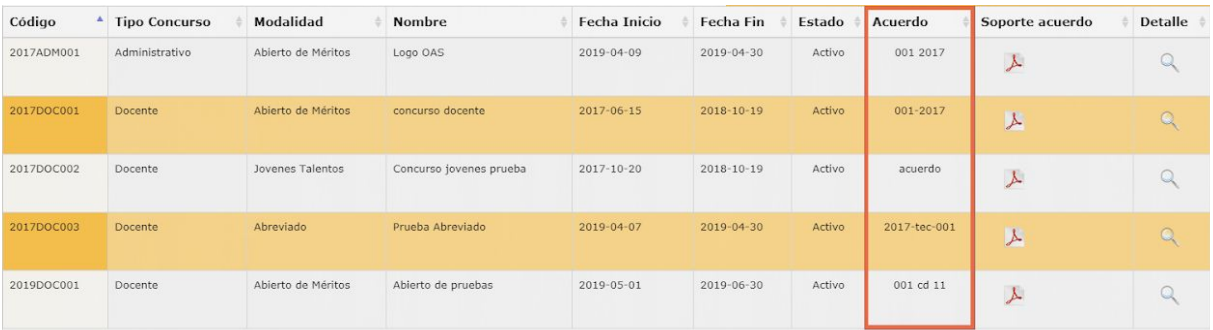

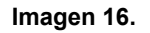

#### <span id="page-9-1"></span>**6.1.10. Soporte acuerdo**

Aquí encontrará el documento en PDF donde podrá revisar las condiciones del concurso de su interés. (Imagen 17)

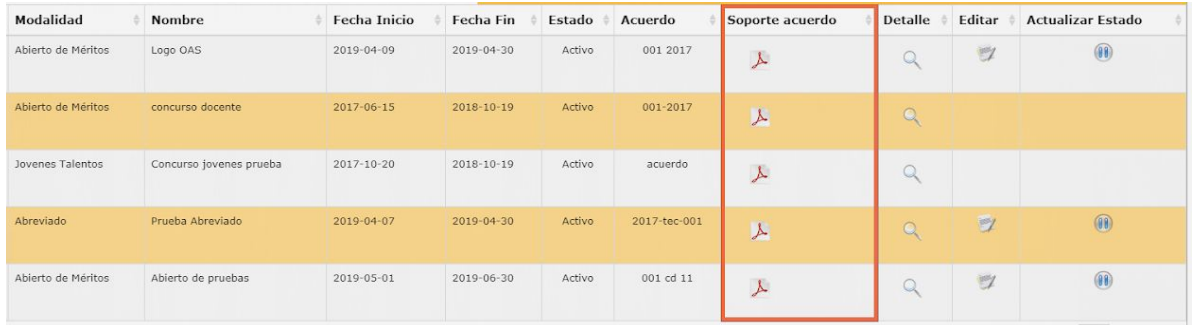

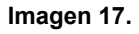

Para visualizar el documento, haga clic en el ícono indicado (imagen 18) y enseguida se abrirá una ventana con el archivo en mención.

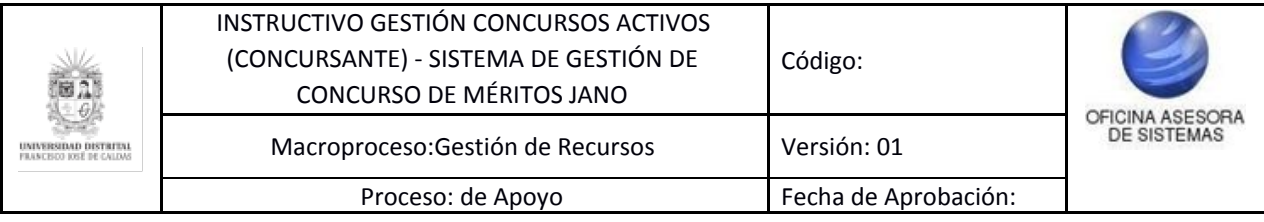

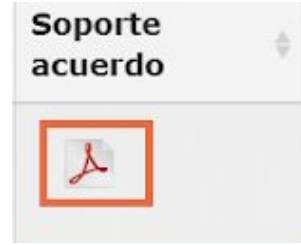

**Imagen 18.**

## <span id="page-10-0"></span>**6.1.11. Detalle**

En la siguiente casilla podrá encontrar el detalle de las condiciones del concurso. (Imagen 19)

| Modalidad          | Nombre                  | Fecha Inicio     | Fecha Fin        | Estado | Acuerdo      | Soporte acuerdo | <b>Detalle</b> | Editar       | <b>Actualizar Estado</b> |
|--------------------|-------------------------|------------------|------------------|--------|--------------|-----------------|----------------|--------------|--------------------------|
| Abierto de Méritos | Logo OAS                | 2019-04-09       | 2019-04-30       | Activo | 001 2017     | $\lambda$       |                | $\mathbb{Z}$ | (1)                      |
| Abierto de Méritos | concurso docente        | $2017 - 06 - 15$ | $2018 - 10 - 19$ | Activo | 001-2017     | x               | $\mathbf{Q}$   |              |                          |
| Jovenes Talentos   | Concurso jovenes prueba | 2017-10-20       | $2018 - 10 - 19$ | Activo | acuerdo      | $\lambda$       | Q              |              |                          |
| Abreviado          | Prueba Abreviado        | 2019-04-07       | 2019-04-30       | Activo | 2017-tec-001 | 人               | $\alpha$       | $\mathbb{Z}$ | $\circledR$              |
| Abierto de Méritos | Abierto de pruebas      | 2019-05-01       | 2019-06-30       | Activo | 001 cd 11    | $\lambda$       |                | $\mathbb{Z}$ | (9)                      |

**Imagen 19.**

Para verificar esta información, ubique el concurso sobre el que necesita obtener mayor información y haga clic en el ícono indicado. (Imagen 20)

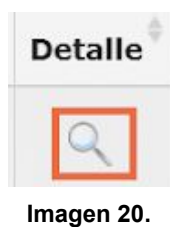

Al hacer clic, será dirigido a la sección donde se muestran los detalles del concurso. (Imagen 21)

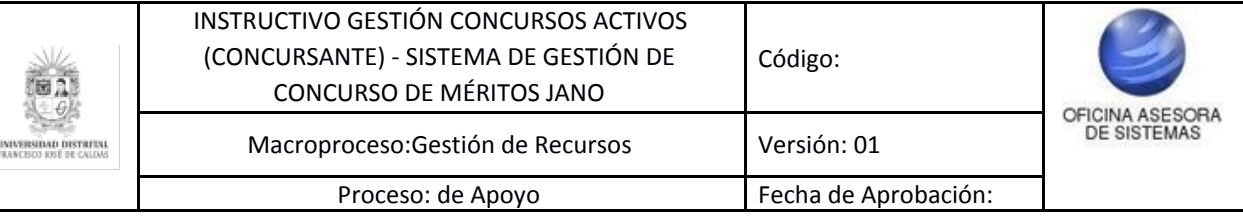

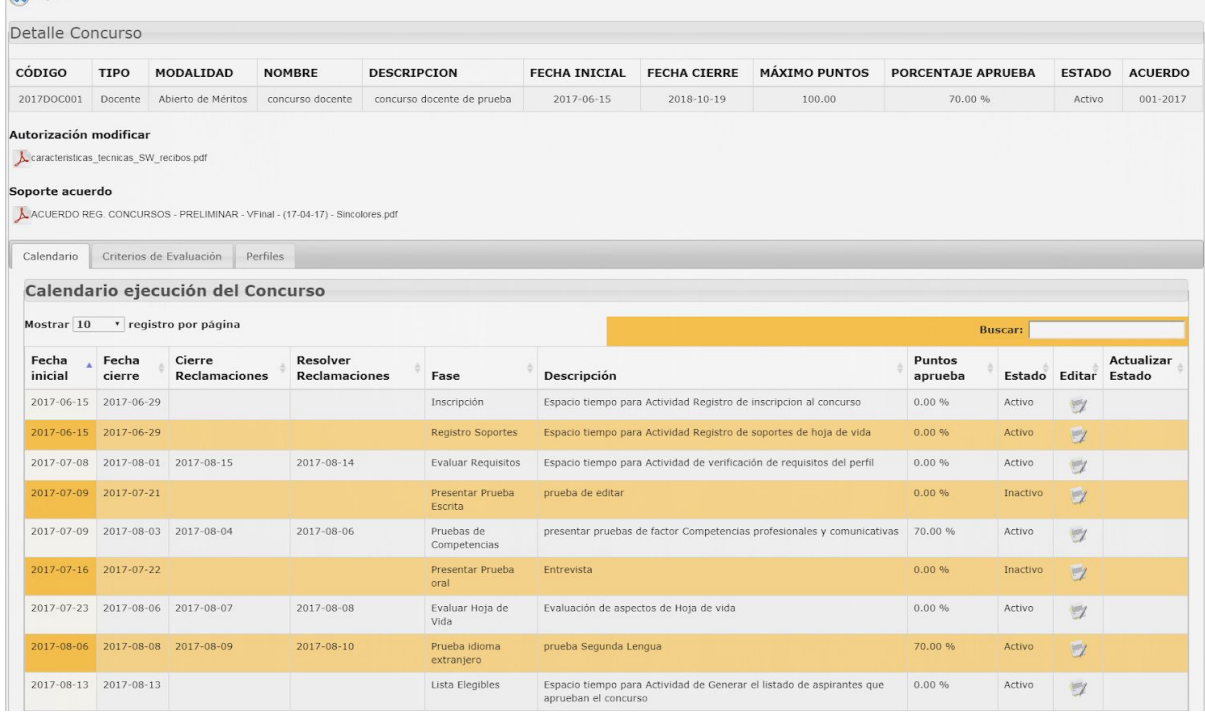

#### **Imagen 21.**

En la parte superior (Imagen 22) encontrará la siguiente información:

- Código del concurso
- Tipo del concurso
- Modalidad
- Nombre

**Q** Regress

- Descripción
- Fecha de inicio
- Fecha de cierre
- Máximo puntos
- Porcentaje con el que se aprueba
- Estado
- Acuerdo asociado

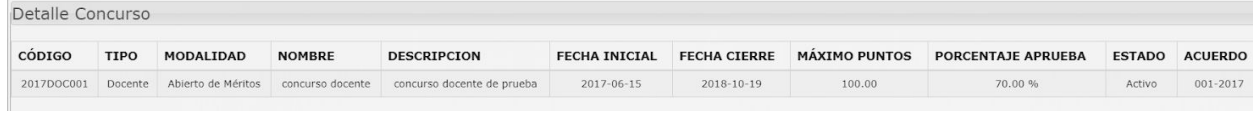

**Imagen 22.**

En la parte inferior encontrará los documentos relacionados con el concurso. (Imagen 23)

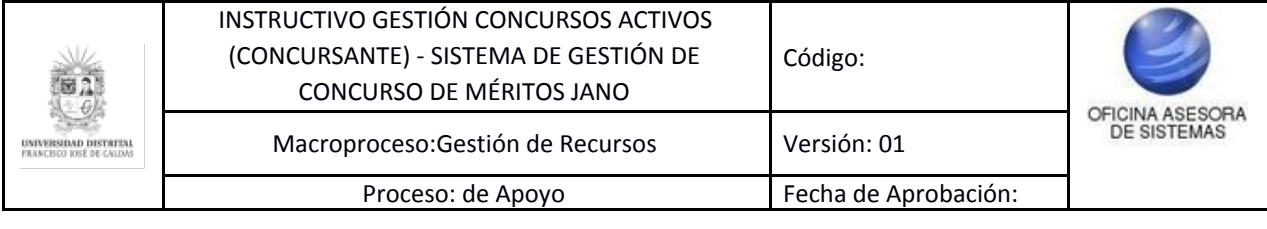

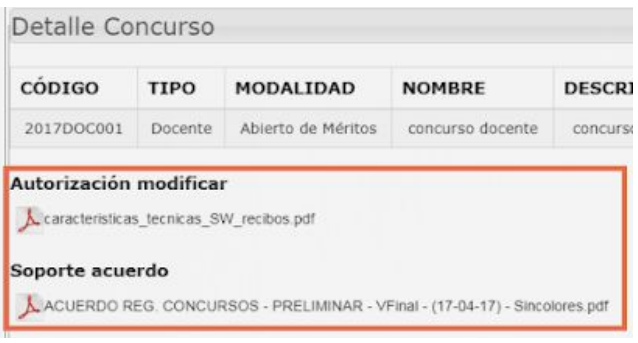

**Imagen 23.**

Para ver los documentos, haga clic en el nombre y enseguida se abrirá una ventana con el documento en mención.

## <span id="page-12-0"></span>**6.1.12. Calendario de ejecución del concurso**

Enseguida encontrará el calendario de ejecución del concurso, en donde podrá ver las distintas etapas de éste, así como realizar acciones que se describen a continuación. (Imagen 24)

| CÓDIGO           | <b>TIPO</b>     |                                   |                      | MODALIDAD NOMBRE DESCRIPCION     |                               |                                                                                               | FECHA<br><b>INICIAL</b> | <b>FECHA</b><br><b>CIERRE</b> | MÁXIMO<br><b>PUNTOS</b> | <b>PORCENTAJE</b><br><b>APRUFBA</b> |               | <b>ESTADO ACUERDO</b>       |       |
|------------------|-----------------|-----------------------------------|----------------------|----------------------------------|-------------------------------|-----------------------------------------------------------------------------------------------|-------------------------|-------------------------------|-------------------------|-------------------------------------|---------------|-----------------------------|-------|
| 2019DOC001       | Docente         | Abreviado                         | Concurso 1           |                                  | labore et dolore magna aliqua | Lorem ipsum dolor sit amet, consectetur adipiscing elit, sed do eiusmod tempor incididunt ut  | $2019 - 04 - 26$        | $2019 - 04 - 30$              | 100.00                  | 70,00 %                             |               | Activo                      | 12345 |
| Calendario       |                 | Criterios de Evaluación           | Perfiles             |                                  |                               |                                                                                               |                         |                               |                         |                                     |               |                             |       |
|                  |                 | Calendario ejecución del Concurso |                      |                                  |                               |                                                                                               |                         |                               |                         |                                     |               |                             |       |
|                  |                 |                                   |                      |                                  |                               |                                                                                               |                         |                               |                         |                                     |               |                             |       |
|                  |                 |                                   |                      |                                  |                               | Registrar nueva fase al Calendario                                                            |                         |                               |                         |                                     |               |                             |       |
| Mostrar 10       |                 | <sup>v</sup> registro por página  |                      |                                  |                               |                                                                                               |                         |                               |                         | <b>Buscar:</b>                      |               |                             |       |
| Fecha<br>inicial | Fecha<br>cierre | Cierre                            | <b>Reclamaciones</b> | <b>Resolver</b><br>Reclamaciones | Fase                          | Descripción                                                                                   |                         |                               | Puntos<br>aprueba       |                                     | Estado Editar | <b>Actualizar</b><br>Estado |       |
| 2019-04-26       |                 | $2019 - 04 - 30$                  |                      |                                  | Lista Elegibles               | Espacio tiempo para Actividad de Generar el listado de aspirantes que aprueban el<br>concurso |                         |                               | 0.00%                   | Activo                              | $\equiv$      |                             |       |
| $2019 - 04 - 26$ |                 | $2019 - 04 - 30$                  |                      |                                  | Evaluar<br>Requisitos         | Espacio tiempo para Actividad de verificación de requisitos del perfil                        |                         |                               | 0.00%                   | Activo                              | $\mathbb{F}$  |                             |       |
| 2019-04-26       |                 | $2019 - 04 - 30$                  |                      |                                  | Inscripción                   | Espacio tiempo para Actividad Registro de inscripcion al concurso                             |                         |                               | 0.00%                   | Activo                              | $\mathbb{Z}$  |                             |       |

**Imagen 24.**

#### <span id="page-12-1"></span>**6.1.12.1. Registrar nueva fase**

En la parte superior de la tabla encontrará un botón con el cual podrá adicionar una fase al concurso elegido. Para ello, haga clic en el botón indicado. (Imagen 25)

|                                                                                                    |                  | Calendario ejecución del Concurso |                      |                 |                                                                                               |         |               |   |            |
|----------------------------------------------------------------------------------------------------|------------------|-----------------------------------|----------------------|-----------------|-----------------------------------------------------------------------------------------------|---------|---------------|---|------------|
| Registrar nueva fase al Calendario<br><sup>v</sup> registro por página<br>Mostrar 10<br><b>Buscar:</b> |                  |                                   |                      |                 |                                                                                               |         |               |   |            |
|                                                                                                    |                  | Cierre                            | Resolver             |                 |                                                                                               | Puntos  |               |   | Actualizar |
|                                                                                                    | Fecha<br>cierre  | <b>Reclamaciones</b>              | <b>Reclamaciones</b> | Fase            | Descripción                                                                                   | aprueba | Estado Editar |   | Estado     |
| Fecha<br>inicial<br>$2019 - 04 - 26$                                                                   | $2019 - 04 - 26$ |                                   |                      | Lista Elegibles | Espacio tiempo para Actividad de Generar el listado de aspirantes que aprueban el<br>concurso | 0.00%   | Activo        | D |            |

**Imagen 25.**

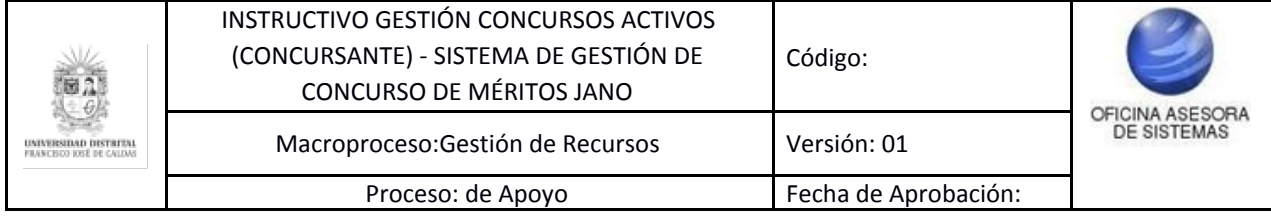

Al hacer clic será dirigido a un formulario (Imagen 26) donde podrá registrar los siguientes datos:

- Actividad
- Descripción
- Fecha de inicio
- Fecha de finalización
- Fecha de reclamación
- Fecha para resolver reclamaciones
- Porcentaje de aprobación

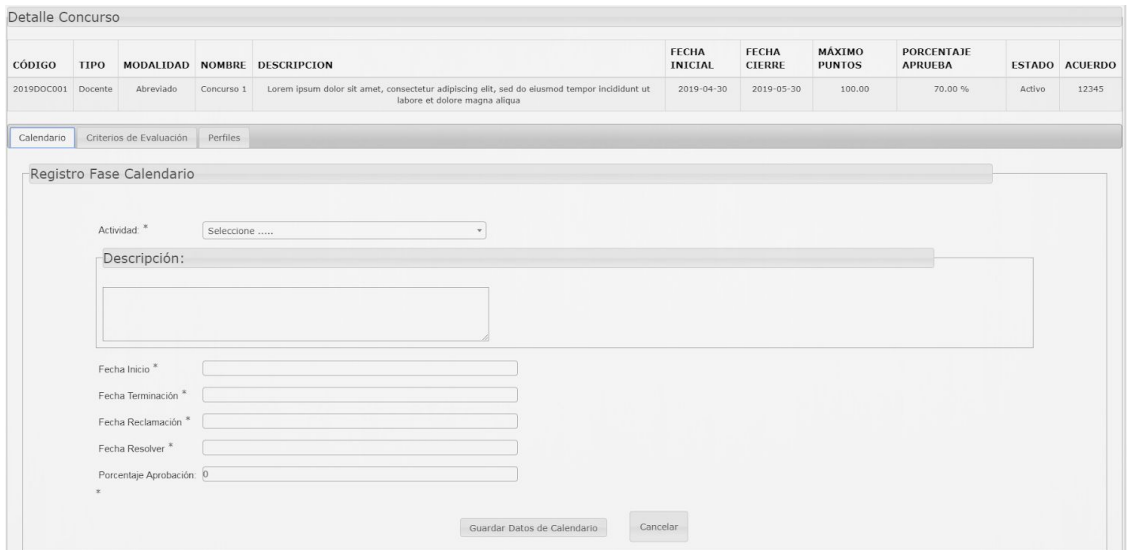

**Imagen 26.**

Cuando haya ingresado los datos pertinentes, haga clic en "Guardar datos de calendario". (Imagen 27)

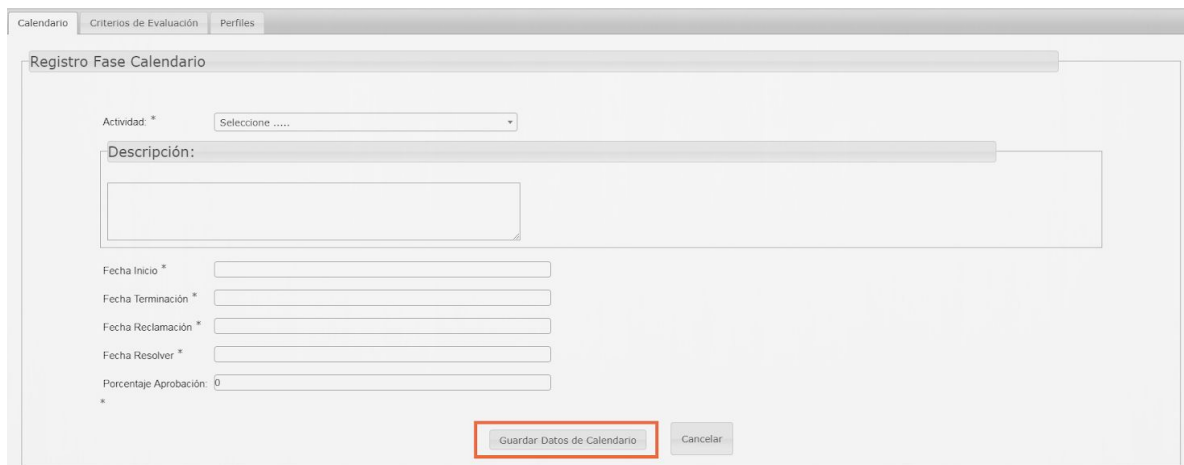

**Imagen 27.**

Si los datos están completos, el aplicativo le mostrará el siguiente aviso. (Imagen 28)

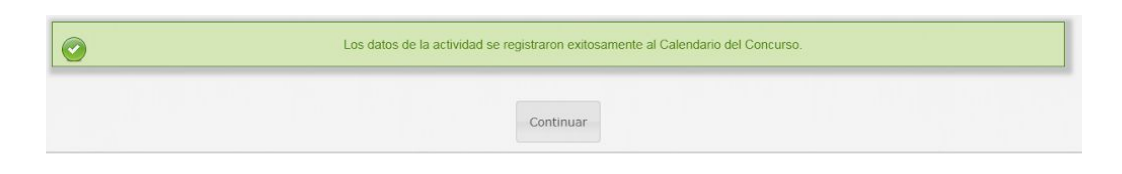

Ahora, de vuelta al calendario, encontrará un listado con las fases del concurso, con los siguientes ítems:

- Fecha de inicio
- Fecha de cierre
- Cierre reclamaciones: en esta casilla se estipula la fecha màxima para realizar reclamaciones.
- Resolver reclamaciones: en esta casilla se estipula la fecha máxima para responder las reclamaciones.
- Fase: etapa del concurso.
- Descripción: explicación de la etapa del concurso.
- Puntos aprueba: puntaje mínimo requerido para aprobar la etapa.
- Estado: donde se indica si la etapa está activa o inactiva.

#### <span id="page-14-0"></span>**6.1.12.2. Editar**

En este campo podrá modificar los parámetros definidos para el concurso, siempre y cuando éste ya haya iniciado. Para esto haga clic en el ícono indicado. (Imagen 25)

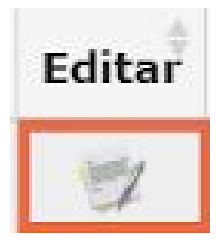

**Imagen 25.**

*Nota: Recuerde que para registrar y editar un concurso o alguna fase de éste, tendrá que adjuntar el acuerdo que permite la creación de un nuevo concurso o la modificación de éste. En el caso de que el concurso ya haya terminado, no se podrá realizar ninguna modificación y esta opción sólo servirá para consultar las condiciones del concurso elegido.*

Enseguida será dirigido a una página en la que podrá modificar los parámetros previamente ingresados para el concurso. (Imagen 26)

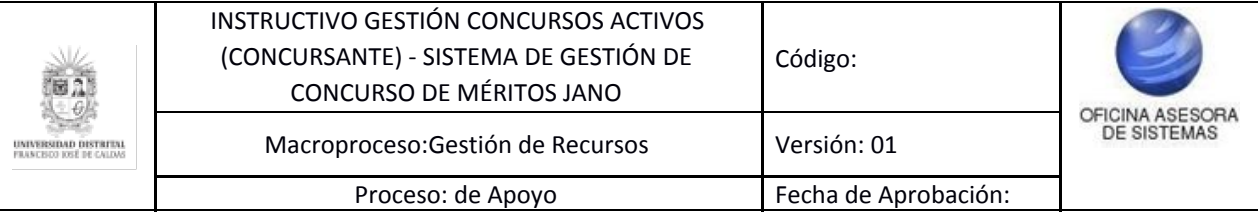

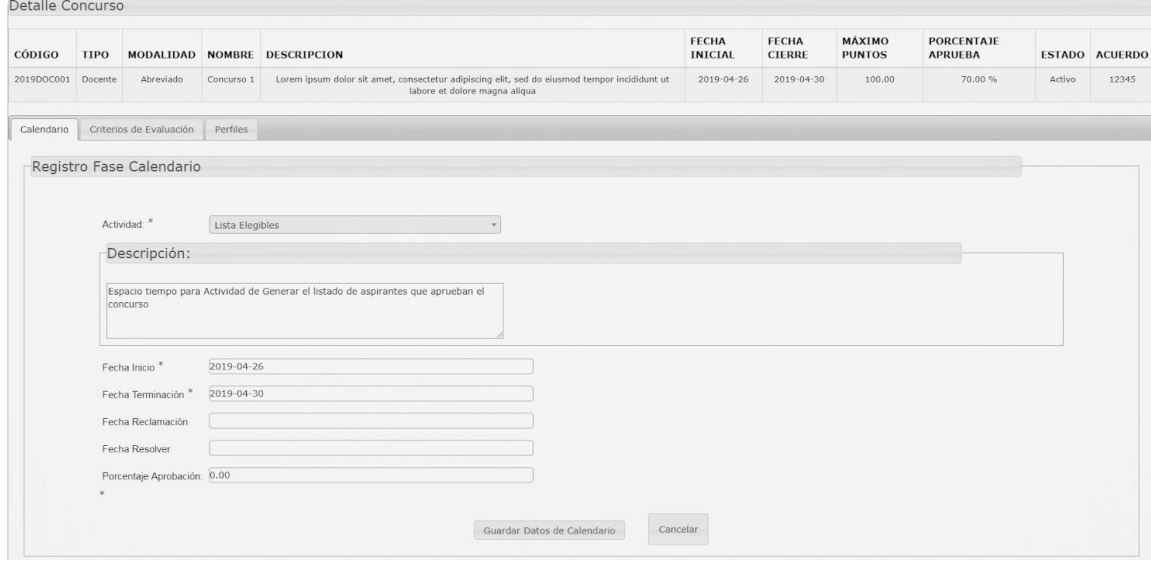

**Imagen 26.**

Estos parámetros corresponden a:

- Actividad
- Descripción
- Fecha Inicio
- Fecha Finalización
- Fecha reclamación
- Fecha Resolver
- Porcentaje aprobado
- Acuerdo: Campo para cargar el documento que soporte la modificación que se va a realizar.

Cuando haya modificado la información requerida y cargado el documento que reglamenta el cambio, haga clic en "Guardar Datos de Calendario". Enseguida, el aplicativo generará un aviso en donde se confirma el registro de la información. (Imagen 27)

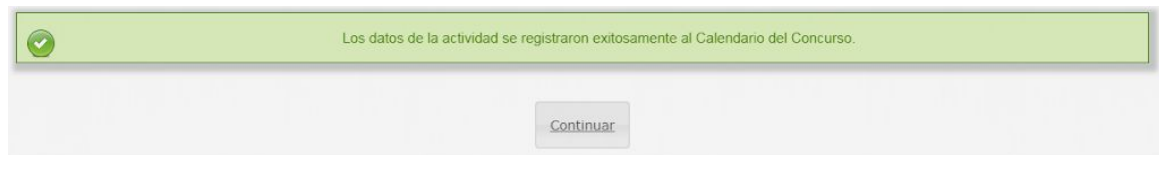

**Imagen 27.**

Haga clic en "Continuar" para volver al calendario del concurso.

#### <span id="page-15-0"></span>**6.1.12.3. Actualizar estado**

Enseguida encontrará el campo de "Actualizar estado", en el que podrá activar y desactivar las distintas fases del concurso. (Imagen 28)

| 82 | INSTRUCTIVO GESTIÓN CONCURSOS ACTIVOS<br>(CONCURSANTE) - SISTEMA DE GESTIÓN DE<br>CONCURSO DE MÉRITOS JANO | Código:              |                                            |
|----|----------------------------------------------------------------------------------------------------|----------------------|--------------------------------------------|
|    | Macroproceso: Gestión de Recursos                                                                          | Versión: 01          | <b>CEINA ASESORA</b><br><b>DE SISTEMAS</b> |
|    | Proceso: de Apoyo                                                                                          | Fecha de Aprobación: |                                            |

*Nota: Tenga en cuenta que esta opción solamente estará disponible mientras el concurso esté activo.*

| Detalle Concurso   |                 |                                   |               |                                         |                               |                                                                                               |                                |                               |                         |                                     |                |               |                             |                       |
|--------------------|-----------------|-----------------------------------|---------------|-----------------------------------------|-------------------------------|-----------------------------------------------------------------------------------------------|--------------------------------|-------------------------------|-------------------------|-------------------------------------|----------------|---------------|-----------------------------|-----------------------|
| CÓDIGO             | <b>TIPO</b>     | <b>MODALIDAD</b>                  |               | NOMBRE DESCRIPCION                      |                               |                                                                                               | <b>FECHA</b><br><b>INICIAL</b> | <b>FECHA</b><br><b>CIERRE</b> | MÁXIMO<br><b>PUNTOS</b> | <b>PORCENTAJE</b><br><b>APRUEBA</b> |                |               |                             | <b>ESTADO ACUERDO</b> |
| 2019DOC001 Docente |                 | Abreviado                         | Concurso 1    |                                         | labore et dolore magna aliqua | Lorem ipsum dolor sit amet, consectetur adipiscing elit, sed do eiusmod tempor incididunt ut  | $2019 - 04 - 26$               | 2019-04-30                    | 100.00                  |                                     | 70.00 %        |               | Activo                      | 12345                 |
| Calendario         |                 | Criterios de Evaluación           | Perfiles      |                                         |                               |                                                                                               |                                |                               |                         |                                     |                |               |                             |                       |
|                    |                 | Calendario ejecución del Concurso |               |                                         |                               |                                                                                               |                                |                               |                         |                                     |                |               |                             |                       |
| Mostrar 10         |                 | <sup>v</sup> registro por página  |               |                                         |                               |                                                                                               |                                |                               |                         |                                     | <b>Buscar:</b> |               |                             |                       |
| Fecha<br>inicial   | Fecha<br>cierre | Cierre                            | Reclamaciones | <b>Resolver</b><br><b>Reclamaciones</b> | Fase                          | Descripción                                                                                   |                                |                               | Puntos<br>aprueba       |                                     |                | Estado Editar | <b>Actualizar</b><br>Estado |                       |
| 2019-04-26         |                 | 2019-04-26                        |               |                                         | Lista Elegibles               | Espacio tiempo para Actividad de Generar el listado de aspirantes que aprueban el<br>concurso |                                |                               | 0.00%                   |                                     | Activo         | U)            | 0                           |                       |
| 2019-04-26         |                 | 2019-04-30                        |               |                                         | Evaluar<br>Requisitos         | Espacio tiempo para Actividad de verificación de requisitos del perfil                        |                                |                               | 0.0096                  |                                     | Activo         | $\mathbb{F}$  | (0)                         | А                     |
| $2019 - 04 - 26$   |                 | 2019-04-30                        |               |                                         | Inscripción                   | Espacio tiempo para Actividad Registro de inscripcion al concurso                             |                                |                               | 0.00%                   |                                     | <b>Activo</b>  | $\mathbb{Z}$  | $\checkmark$                | в                     |
| $2019 - 04 - 26$   |                 | $2019 - 04 - 30$                  |               |                                         | Registro<br><b>Soportes</b>   | Espacio tiempo para Actividad Registro de soportes de hoja de vida                            |                                |                               | 0.00%                   |                                     | Activo         | $\mathbb{F}$  | (9)                         |                       |

**Imagen 28.**

Para inactivar una fase del concurso, ubique el ícono A; para activar una fase, haga clic en el B. (Imagen 29)

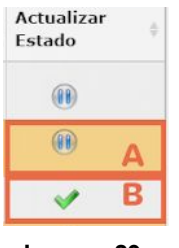

**Imagen 29.**

Al hacer clic en él, aparecerá un aviso donde se solicita la confirmación de inactivación de la fase. (Imagen 30)

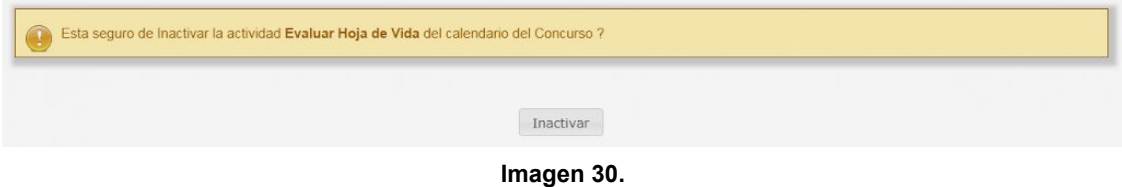

Si acepta, aparecerá un mensaje de confirmación. (Imagen 31)

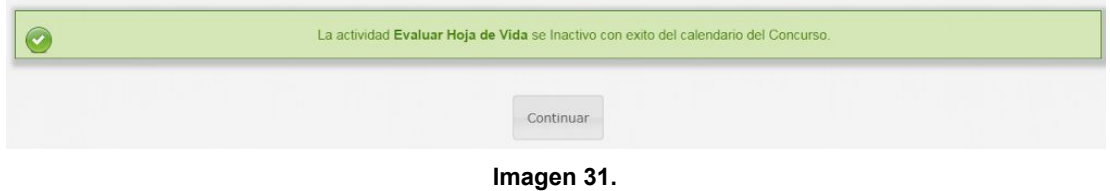

Ahora, veremos cómo agregar criterios de evaluación y perfiles a un concurso previamente creado.

Página 17 de 28

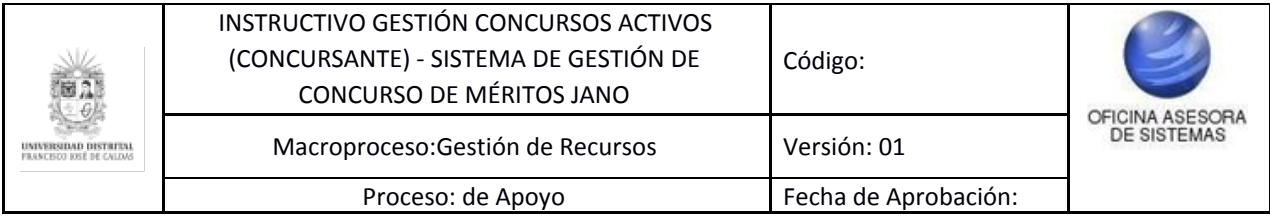

#### <span id="page-17-0"></span>**6.1.13. Criterios de evaluación**

Para seleccionar los criterios de evaluación de un concurso, ubique las pestañas indicada, las cuáles se encuentran en la parte inferior del resumen del concurso, y haga clic en "Criterios de evaluación". (Imagen 35)

| * registro por página<br>Cierre<br><b>Reclamaciones</b> | <b>Resolver</b><br><b>Reclamaciones</b> | Fase                      | Registrar nueva fase al Calendario<br>Descripción                                             | Puntos  | <b>Buscar:</b> |               | Actualizar    |
|---------------------------------------------------------|-----------------------------------------|---------------------------|-----------------------------------------------------------------------------------------------|---------|----------------|---------------|---------------|
|                                                         |                                         |                           |                                                                                               |         |                |               |               |
|                                                         |                                         |                           |                                                                                               | aprueba | Estado Editar  |               | Estado        |
|                                                         |                                         | Lista Elegibles           | Espacio tiempo para Actividad de Generar el listado de aspirantes que aprueban el<br>concurso | 0.00%   | Activo         | $\mathcal{C}$ |               |
|                                                         |                                         | <b>Evaluar Requisitos</b> | Espacio tiempo para Actividad de verificación de requisitos del perfil                        | 0.00%   | Activo         | $\mathbb{F}$  |               |
|                                                         |                                         | Inscripción               | Espacio tiempo para Actividad Registro de inscripcion al concurso                             | 0.00%   | Activo         | $\mathbb{Z}$  |               |
|                                                         |                                         | <b>Registro Soportes</b>  | Espacio tiempo para Actividad Registro de soportes de hoja de vida                            | 0.00%   | Activo         | $\mathbb{F}$  |               |
| 2019-05-26                                              | 2019-05-27                              | Evaluar Hoja de<br>Vida   | Revisión de hojas de vida                                                                     | 15.00 % | Inactivo       | $\mathbb{F}$  | $\mathcal{I}$ |
|                                                         |                                         |                           |                                                                                               |         |                |               | Anterior      |

**Imagen 35.**

Al hacer clic será dirigido a la pantalla donde podrá consultar y añadir criterios de evaluación. (Imagen 36)

| Abreviado<br>Lorem ipsum dolor sit amet, consectetur adipiscing elit, sed do eiusmod tempor incididunt ut<br>Concurso 1<br>100.00<br>70.00 %<br>Activo<br>2019DOC001 Docente<br>2019-04-30<br>2019-05-30<br>labore et dolore magna aliqua<br>Acuerdo<br>ACUERDO REG. CONCURSOS - PRELIMINAR - VFinal - (17-04-17) - Sincolores.pdf<br>Calendario<br>Perfiles<br>Criterios de Evaluación<br>Criterios de Evaluación para el Concurso<br>Registrar Criterio de Evaluación | CÓDIGO | <b>TIPO</b> |  | MODALIDAD NOMBRE DESCRIPCION | FECHA<br><b>INICIAL</b> | <b>FECHA</b><br><b>CIERRE</b> | MÁXIMO<br><b>PUNTOS</b> | <b>PORCENTAJE</b><br><b>APRUEBA</b> | <b>ESTADO ACUERDO</b> |
|----------------------------------------------------------------------------------------------------|--------|-------------|--|------------------------------|-------------------------|-------------------------------|-------------------------|-------------------------------------|-----------------------|
|                                                                                                    |        |             |  |                              |                         |                               |                         |                                     | 12345                 |
|                                                                                                    |        |             |  |                              |                         |                               |                         |                                     |                       |
|                                                                                                    |        |             |  |                              |                         |                               |                         |                                     |                       |
|                                                                                                    |        |             |  |                              |                         |                               |                         |                                     |                       |

**Imagen 36.**

#### <span id="page-17-1"></span>**6.1.13.1. Crear criterio de evaluación**

Para crear un nuevo criterio de evaluación, haga clic en el botón señalado. (Imagen 37)

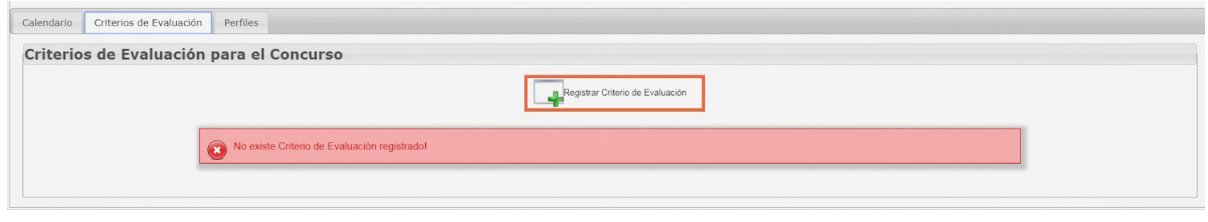

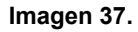

Al hacer clic, aparecerá un formulario donde podrá ingresar los campos pertinentes para definir el nuevo criterio de evaluación. (Imagen 38)

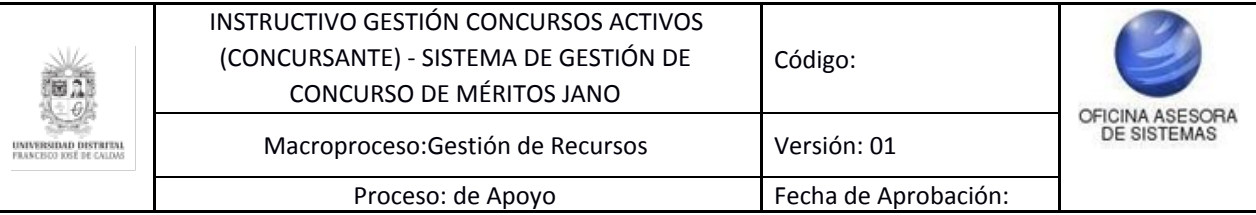

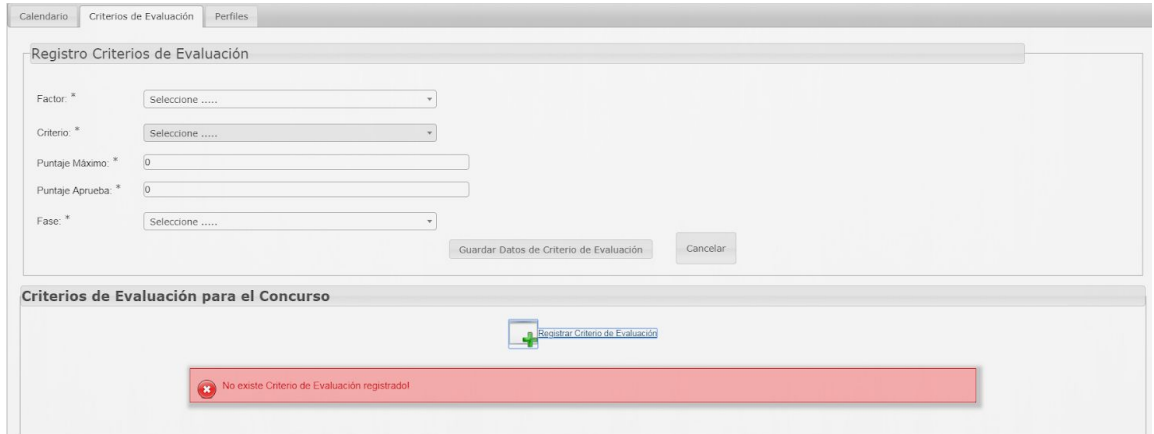

**Imagen 38.**

Éstos corresponden a:

- Factor: Tendrá que definir a qué componente corresponde el criterio.
- Criterio: Corresponde a la prueba a aplicar.
- Puntaje máximo
- Puntaje mínimo
- Fase

Cuando haya ingresado los datos requeridos, y éstos sean correctos, haga clic en el botón indicado. (Imagen 39)

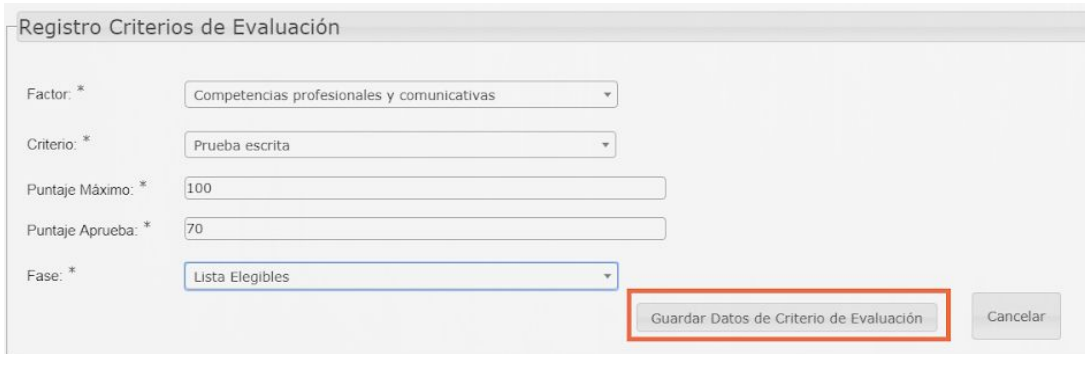

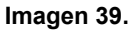

Enseguida, el aplicativo le mostrará un aviso de confirmación. (Imagen 40)

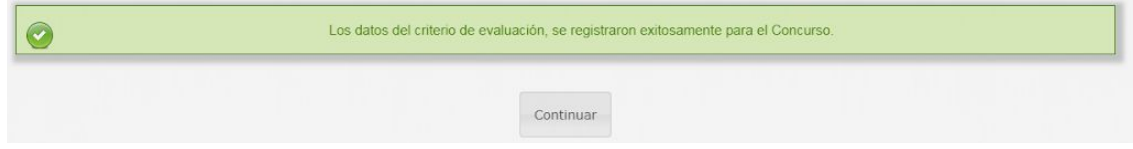

#### **Imagen 40.**

Al regresar, podrá ver el criterio creado y la información asociada a éste, como se muestra a continuación. (Imagen 41)

| $\mathbb{B}$ 2)                  | INSTRUCTIVO GESTIÓN CONCURSOS ACTIVOS<br>(CONCURSANTE) - SISTEMA DE GESTIÓN DE<br>CONCURSO DE MÉRITOS JANO | Código:              |                                       |
|----------------------------------|----------------------------------------------------------------------------------------------------|----------------------|---------------------------------------|
| <b>FRANCISCO TOSÉ DE CALIDAS</b> | Macroproceso: Gestión de Recursos                                                                          | Versión: 01          | OFICINA ASESORA<br><b>DE SISTEMAS</b> |
|                                  | Proceso: de Apoyo                                                                                          | Fecha de Aprobación: |                                       |
|                                  | Criterios de Evaluación para el Concurso<br>Registrar Criterio de Evaluación                               |                      |                                       |
| Mostrar 10                       | <sup>v</sup> registro por página                                                                           |                      | <b>Buscar:</b>                        |

**Imagen 41.**

**Puntaje Aprueba** 

70.00

Puntaje Máximo

 $100.00$ 

Estado

Active

**Editar** 

 $\mathbb{F}2$ 

Actualizar Estado

 $\circledR$ 

Fase

Lista Elegible

#### <span id="page-19-0"></span>**6.1.13.2. Editar criterio de evaluación**

Factor

nales y comunicativas

Criterio

Prueba escrita

Para editar un registro creado, ubique la casilla indicada y haga clic en el ícono que se encuentra en ella. (Imagen 42)

| Criterios de Evaluación para el Concurso   |                |                       |                                  |                 |        |        |                          |
|--------------------------------------------|----------------|-----------------------|----------------------------------|-----------------|--------|--------|--------------------------|
| registro por página<br>Mostrar 10          |                |                       | Registrar Criterio de Evaluación |                 |        |        | <b>Buscar:</b>           |
| Factor                                     | Criterio       | <b>Puntaje Máximo</b> | Puntaje Aprueba                  | Fase            | Estado | Editar | <b>Actualizar Estado</b> |
| Competencias profesionales y comunicativas | Prueba escrita | 100.00                | 70.00                            | Lista Elegibles | Activo | œ      | (1)                      |
| Mostrando 1 de 1 páginas                   |                |                       |                                  |                 |        |        | Anterior<br>Siguiente    |

**Imagen 42.**

Inmediatamente aparecerá el formulario donde podrá modificar los datos previamente ingresados. (Imagen 43)

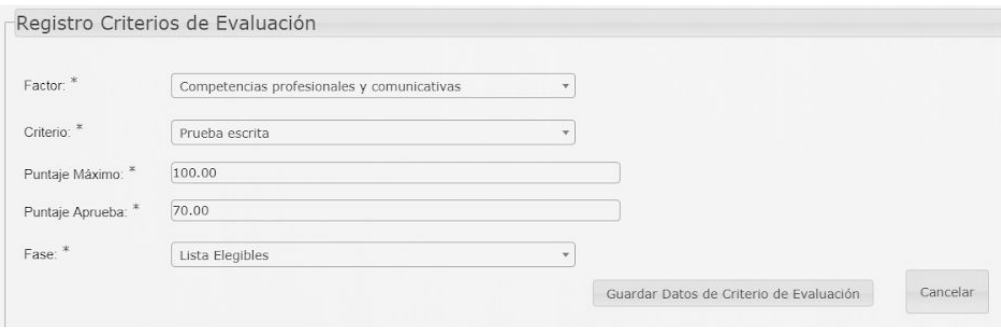

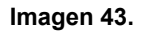

Cuando haya ingresado los datos correspondientes, haga clic en "Guardar datos de criterio de evaluación". Enseguida aparecerá un aviso de confirmación. (Imagen 44)

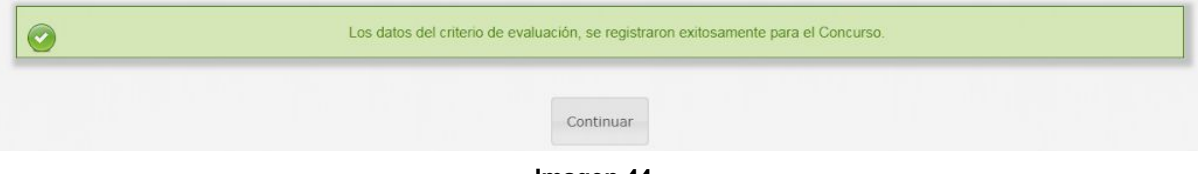

**Imagen 44.**

#### <span id="page-19-1"></span>**6.1.13.3. Actualizar estado criterio de evaluación**

Ahora, para actualizar el estado del criterio, ubique la última fila y haga clic en el ícono que se encuentra en el criterio que quiere activar (A) e inactivar (B). (Imagen 45)

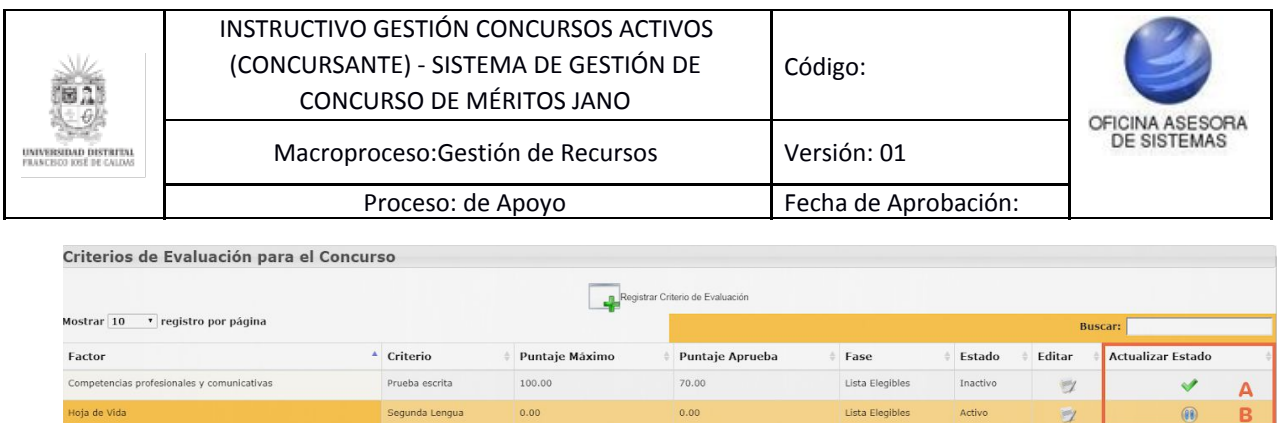

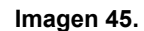

Al hacer clic en la opción requerida, aparecerá un aviso donde tendrá que confirmar la acción. (Imagen 46)

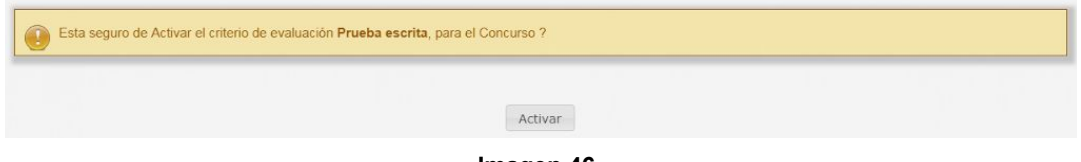

**Imagen 46.**

En este caso, se confirmó la activación del criterio. Enseguida aparecerá un aviso de confirmación de la acción. (Imagen 47)

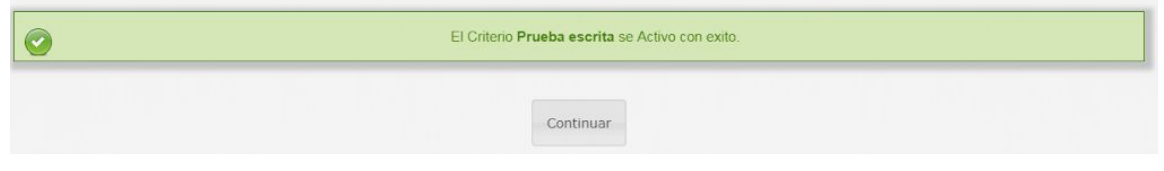

**Imagen 47.**

#### <span id="page-20-0"></span>**6.1.14. Perfiles**

Ahora, volviendo al resumen del concurso elegido, ubique la pestaña de "Perfiles". Allí verá los perfiles existentes para el concurso en mención. (Imagen 48)

| Perfiles del Concurso     |                       |        |                        |                   |                        |  |  |                             |  |
|---------------------------|-----------------------|--------|------------------------|-------------------|------------------------|--|--|-----------------------------|--|
|                           |                       |        |                        |                   |                        |  |  |                             |  |
|                           |                       |        | Registrar nuevo Perfil |                   |                        |  |  |                             |  |
|                           |                       |        |                        |                   |                        |  |  |                             |  |
|                           |                       |        |                        |                   | <b>Buscar:</b>         |  |  |                             |  |
|                           | * registro por página |        |                        |                   |                        |  |  |                             |  |
| Mostrar 10<br>Dependencia | Area                  | Código | Nombre Descripción     | <b>Requisitos</b> | Vacantes Estado Editar |  |  | <b>Actualizar</b><br>Estado |  |

**Imagen 48.**

La información que podrá ver allí es:

- Dependencia solicitante
- Área
- Código
- Nombre
- Descripción
- Requisitos
- Número de vacantes
- Estado

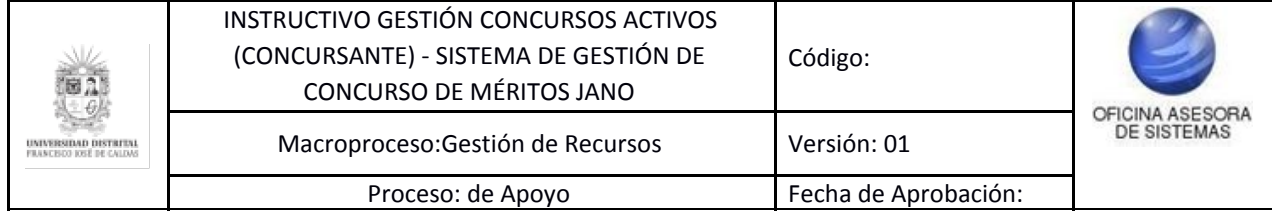

- Editar
- Actualizar estado

#### <span id="page-21-0"></span>**6.1.14.1. Crear perfil**

Para crear un nuevo perfil, ubique el siguiente icono y haga clic en él. (Imagen 49)

|                                | <b>Perfiles del Concurso</b>                               |                         |  |                                                                                                    |                                                                                                    |                 |               |            |                             |
|--------------------------------|------------------------------------------------------------|-------------------------|--|----------------------------------------------------------------------------------------------------|----------------------------------------------------------------------------------------------------|-----------------|---------------|------------|-----------------------------|
| Mostrar 10                     | Registrar nuevo Perfil<br>* registro por página<br>Buscar: |                         |  |                                                                                                    |                                                                                                    |                 |               |            |                             |
| Dependencia                    | Area                                                       | Código                  |  | Nombre Descripción                                                                                                    | <b>Requisitos</b>                                                                                                    | <b>Vacantes</b> | Estado Editar |            | <b>Actualizar</b><br>Estado |
| Oficina Asesora<br>de Sistemas | Oficina Asesora<br>de Sistemas                             | 2019DOC0010001 Perfil 1 |  | Lorem ipsum dolor sit amet, consectetur adipiscing elit, sed do<br>eiusmod tempor incididunt ut labore et dolore magna aliqua | Lorem ipsum dolor sit amet, consectetur adipiscing elit, sed do<br>eiusmod tempor incididunt ut labore et dolore magna aliqua |                 | Activo        | <b>SOF</b> | $\circledR$                 |

**Imagen 49.**

Enseguida aparecerá un formulario en el que podrá ingresar los datos del perfil requerido para el concurso. (Imagen 50)

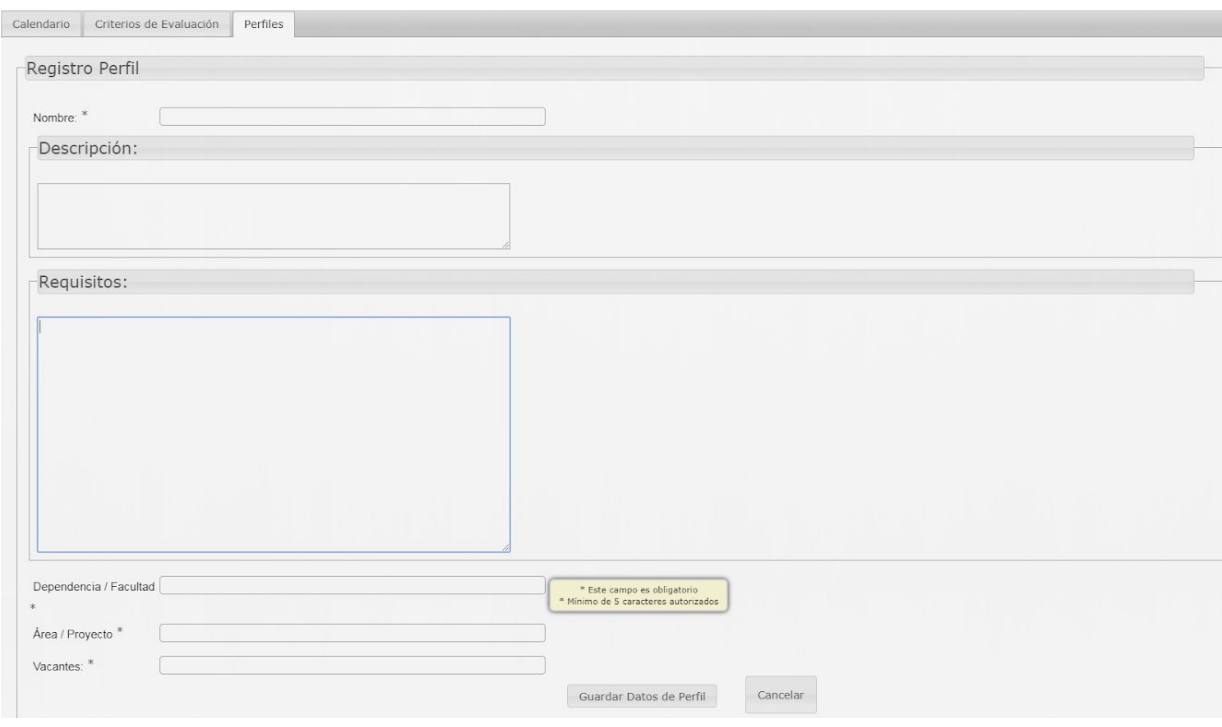

**Imagen 50.**

Cuando haya ingresado todos los datos, haga clic en "Guardar datos del perfil". Enseguida el sistema generará un aviso confirmando que los cambios fueron guardados. (Imagen 51)

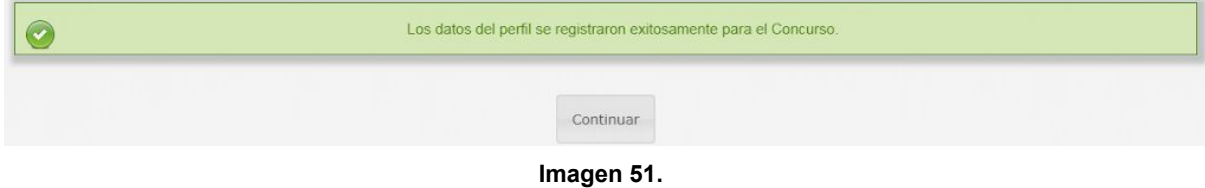

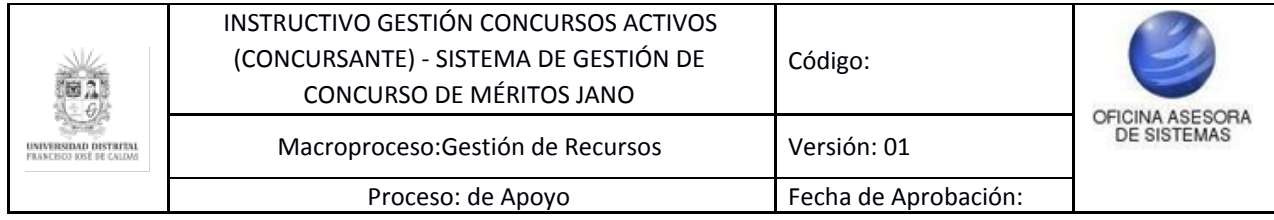

## <span id="page-22-0"></span>**6.1.14.2. Editar perfil**

Ahora, volviendo al listado de los perfiles asociados con el concurso, ubique el campo "Editar", para modificar los datos ingresados inicialmente. (Imagen 52)

| Perfiles del Concurso          |                                |                         |                                                                                                    |                                                                                                    |                 |        |        |                             |
|--------------------------------|--------------------------------|-------------------------|----------------------------------------------------------------------------------------------------|----------------------------------------------------------------------------------------------------|-----------------|--------|--------|-----------------------------|
|                                |                                |                         | Registrar nuevo Perfil                                                                                                    |                                                                                                    |                 |        |        |                             |
| Mostrar 10                     | registro por página            |                         |                                                                                                    |                                                                                                    | <b>Buscar:</b>  |        |        |                             |
| Dependencia                    | Area                           | Código                  | Nombre Descripción                                                                                                    | <b>Requisitos</b>                                                                                                    | Vacantes Estado |        | Editar | <b>Actualizar</b><br>Estado |
| Oficina Asesora<br>de Sistemas | Oficina Asesora<br>de Sistemas | 2019DOC0010001 Perfil 1 | Lorem ipsum dolor sit amet, consectetur adipiscing elit, sed do<br>eiusmod tempor incididunt ut labore et dolore magna aligua | Lorem ipsum dolor sit amet, consectetur adipiscing elit, sed do<br>eiusmod tempor incididunt ut labore et dolore magna aligua |                 | Activo |        | 0                           |

**Imagen 52.**

Enseguida será dirigido al formulario donde podrá modificar los campos del perfil. (Imagen 53)

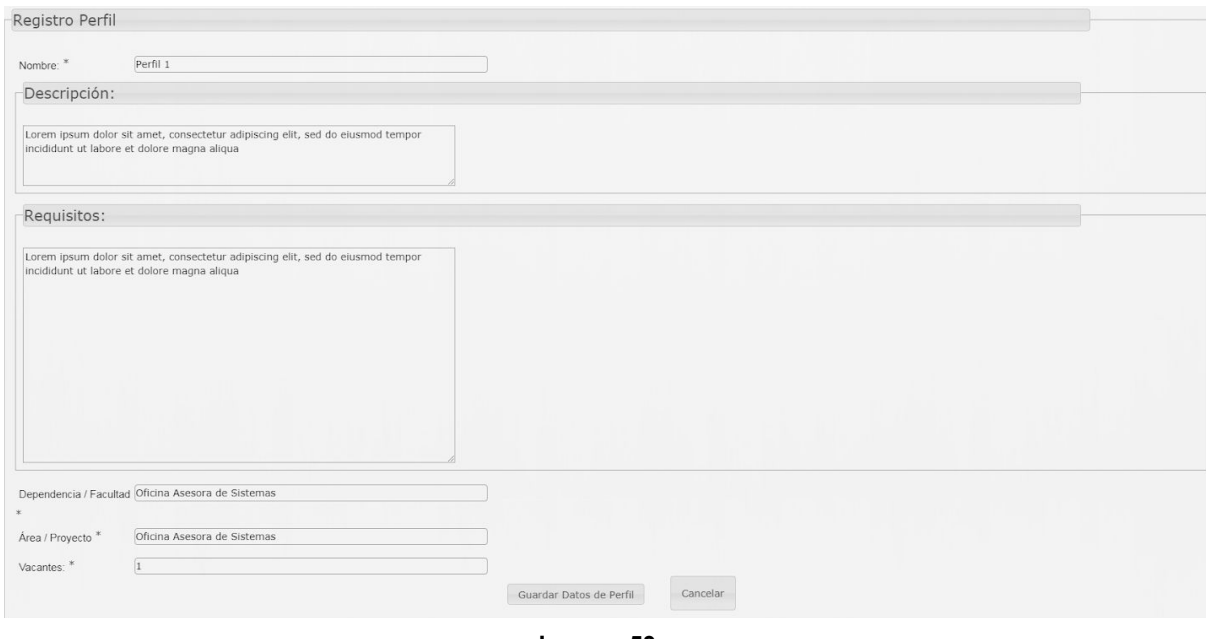

**Imagen 53.**

Cuando haya cambiado los datos pertinentes, haga clic en "Guardar datos de perfil". Enseguida aparecerá un aviso confirmando los cambios realizados. (Imagen 54)

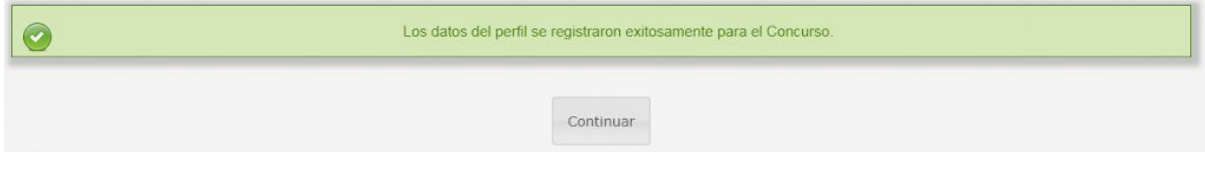

**Imagen 54.**

#### <span id="page-22-1"></span>**6.1.14.3. Actualizar estado perfil**

Ahora, para cambiar el estado del perfil, en la tabla donde se encuentran los perfiles ubique el último campo (Actualizar estado) y verifique los íconos de activar (A) e inactivar (B). (Imagen 55)

Página 23 de 28

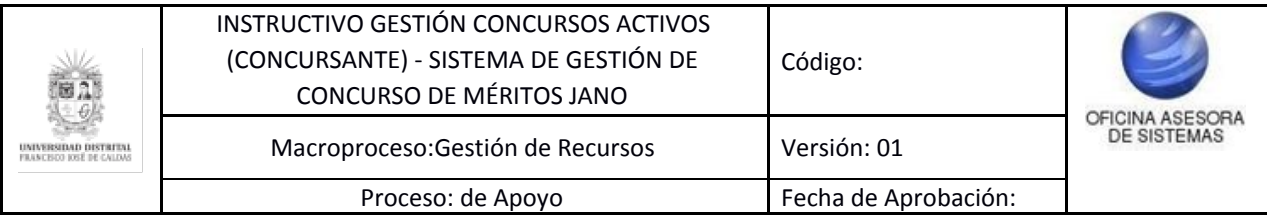

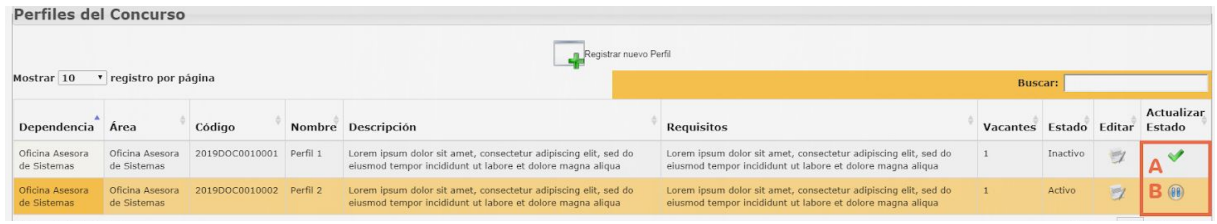

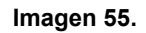

Cuando haga clic en alguna de las opciones, el aplicativo le pedirá confirmar, en este caso, la activación del registro. (Imagen 56)

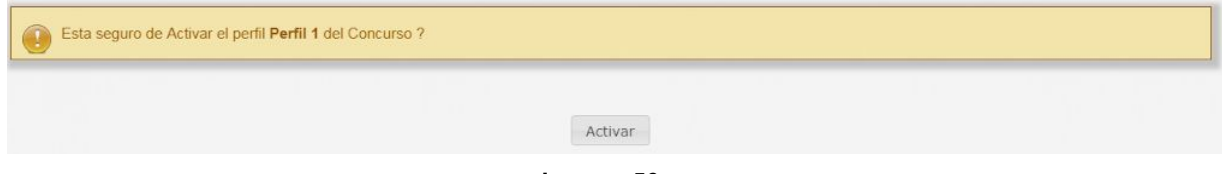

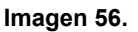

El aplicativo confirmará la acción. (Imagen 57)

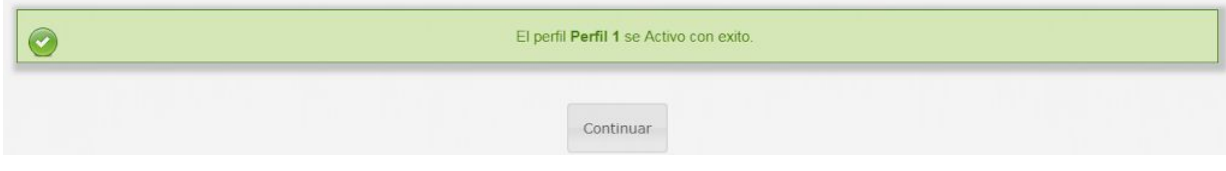

**Imagen 57.**

#### <span id="page-23-0"></span>**6.1.15. Editar**

De vuelta en el listado donde se encuentra el historial de los concursos, en la tabla de los concursos encontrará una sección denominada "Editar", en la que podrá modificar los campos que componen el concurso antes de que esté en curso. (Imagen 58)

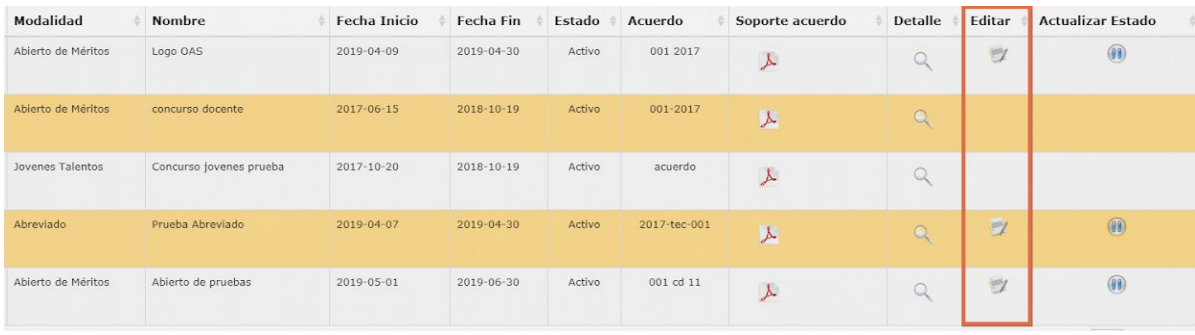

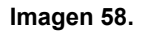

Para realizar una modificación, ubique el concurso y haga clic en el ícono indicado. (Imagen 59)

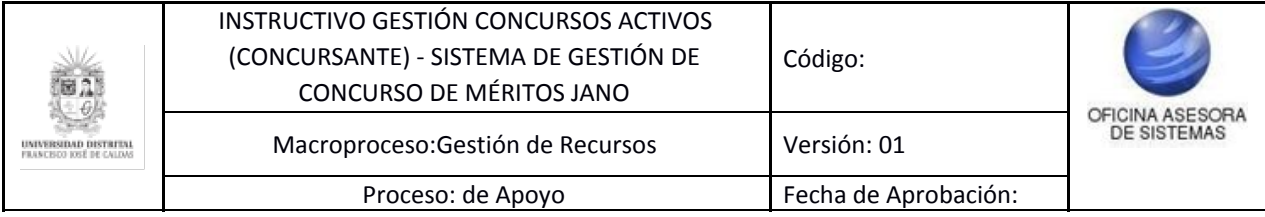

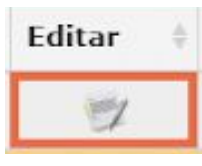

**Imagen 59.**

Al hacer clic será dirigido al formulario donde podrá modificar los datos del concurso registrados previamente. (Imagen 60)

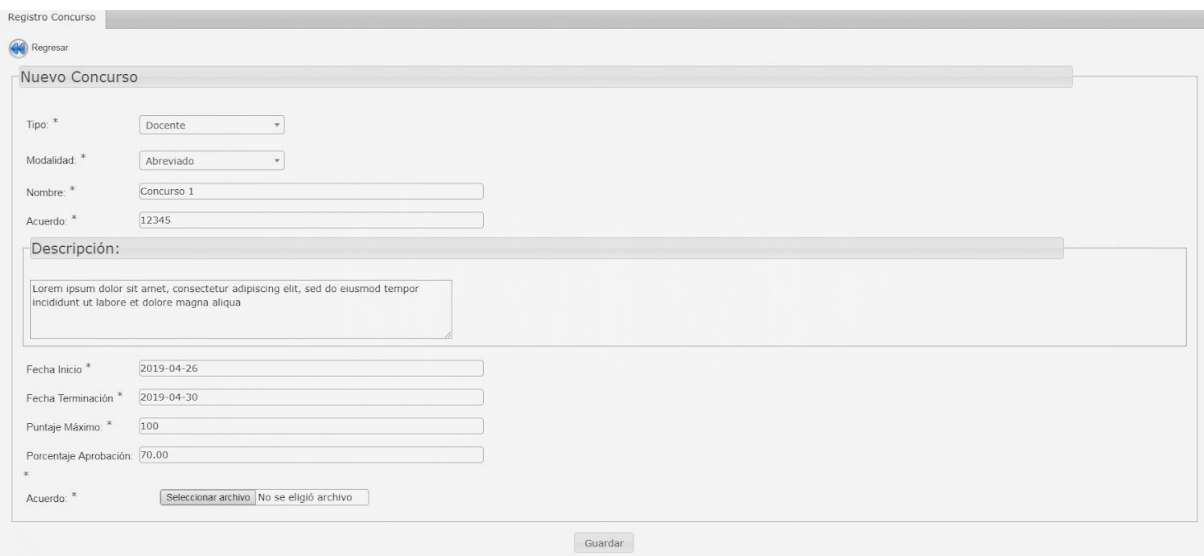

**Imagen 60.**

*Nota: No olvide cargar el documento del acuerdo que respalde la modificación del concurso realizada. Si no cuenta con dicho documento, no se podrá realizar la modificación.*

Cuando haya ingresado la información y verificado que ésta sea correcta, haga clic en el botón indicado. (Imagen 61)

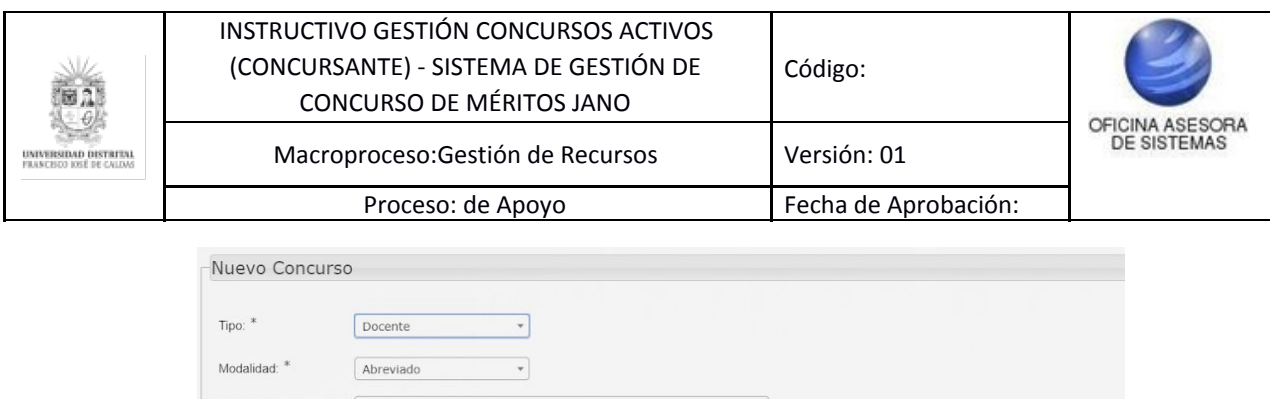

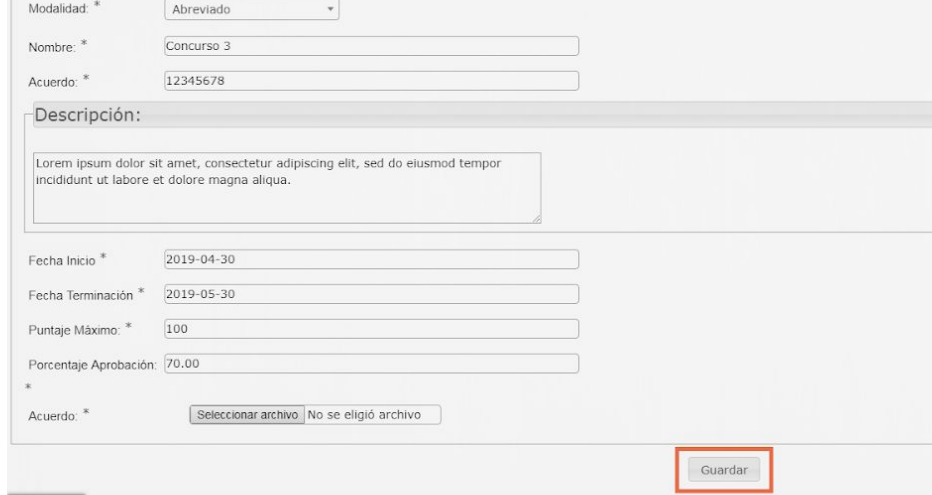

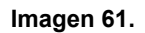

El aplicativo le mostrará un aviso de confirmación de la acción. (Imagen 62)

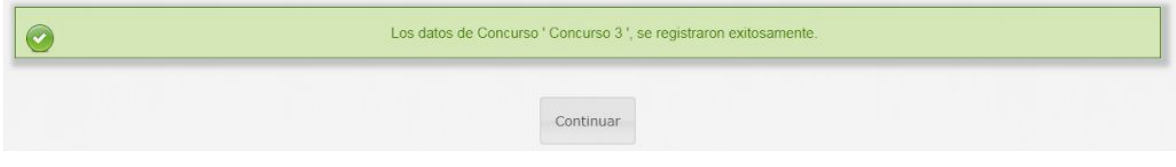

**Imagen 62.**

<span id="page-25-0"></span>Para volver a la tabla con los concursos existentes, haga clic en "Continuar".

#### **6.1.16. Actualizar estado**

Ahora, cuando requiera desactivar un concurso, ubique la última casilla de la tabla. (Imagen 63)

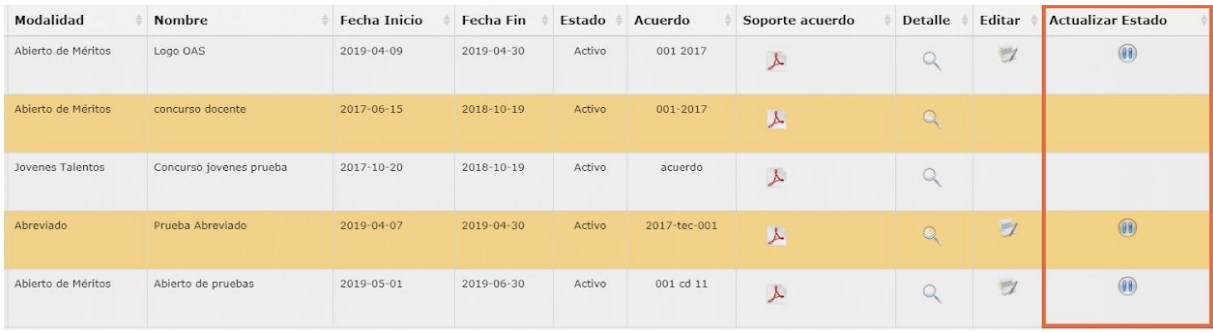

**Imagen 63.**

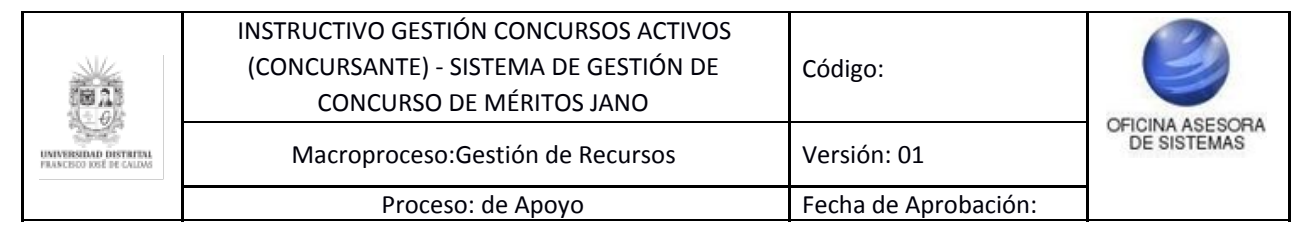

## <span id="page-26-0"></span>**6.1.16.1. Inactivar**

Para inactivar el concurso, ubique el ícono señalado. (Imagen 64)

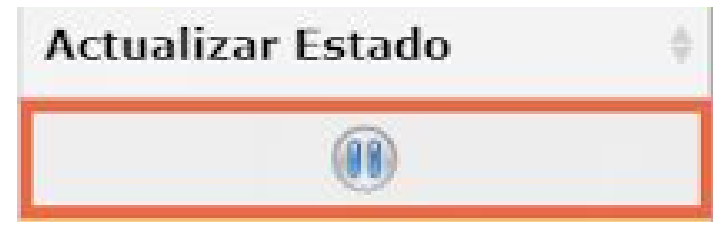

**Imagen 64.**

Al hacer clic, aparecerá un aviso que le pide confirmar la inactivación del concurso seleccionado. (Imagen 65)

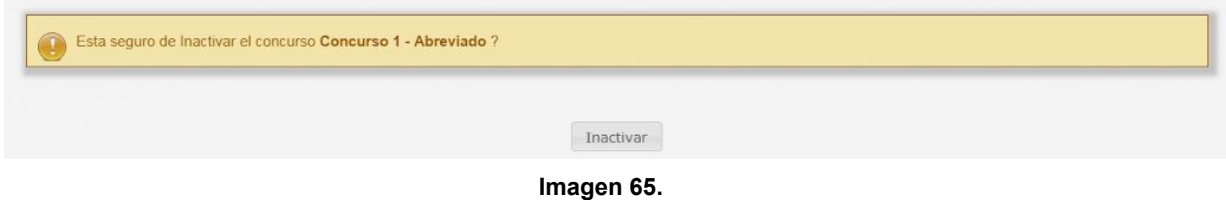

Al hacer clic en él, el sistema le mostrará un aviso de confirmación. (Imagen 66)

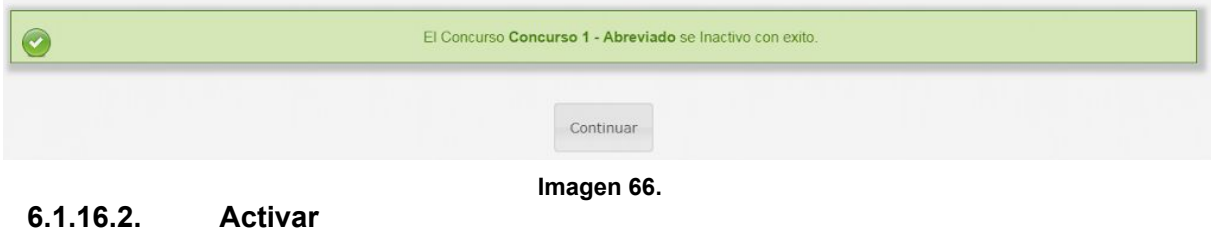

<span id="page-26-1"></span>Ahora, para activar un concurso previamente activado, ubique la tabla (Imagen 63) y haga clic en el ícono indicado. (Imagen 67)

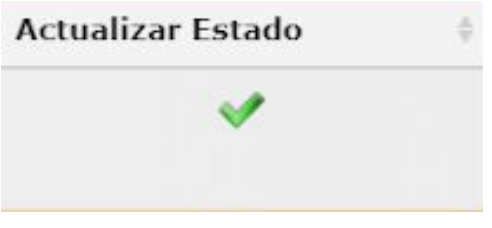

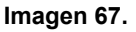

Enseguida aparecerá un aviso donde tendrá que confirmar la activación del concurso. (Imagen 68)

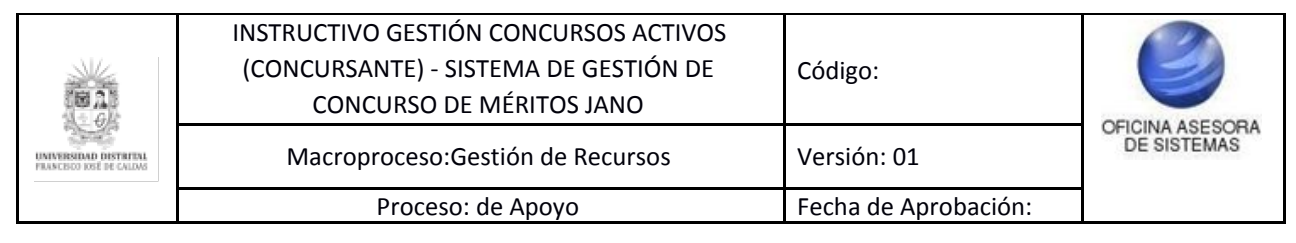

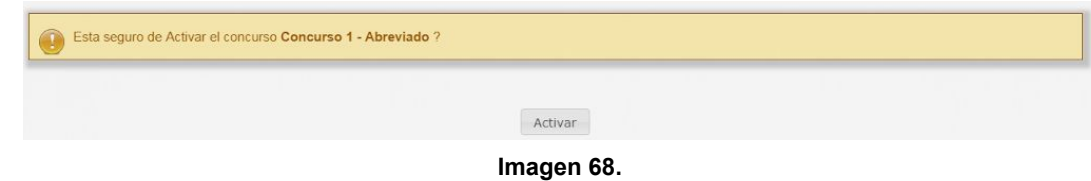

Al hacer clic en "Activar", el aplicativo generará el siguiente aviso de confirmación. (Imagen 69)

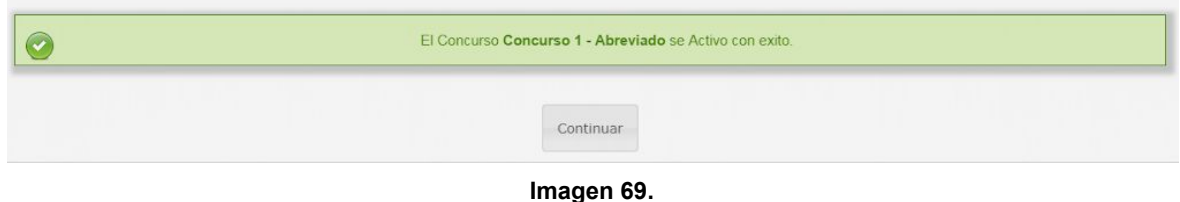